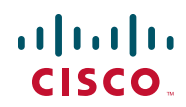

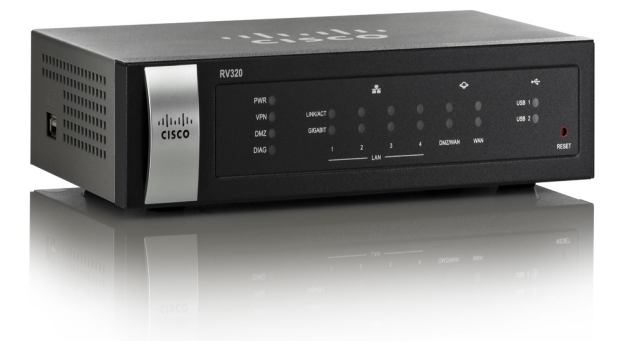

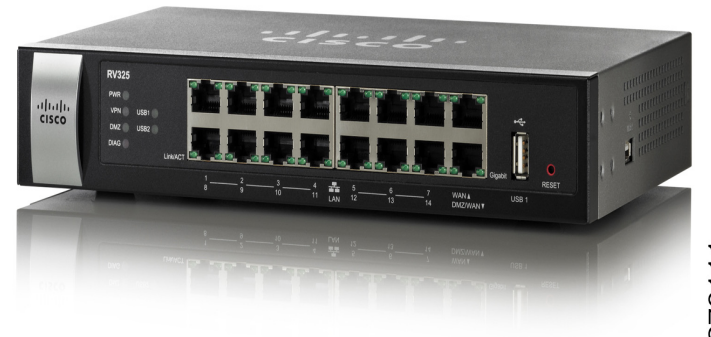

# **ADMINISTRATION GUIDE**

Cisco RV320/RV325 Gigabit Dual WAN VPN Router

First Published in August 2014 Last Update in July 2016

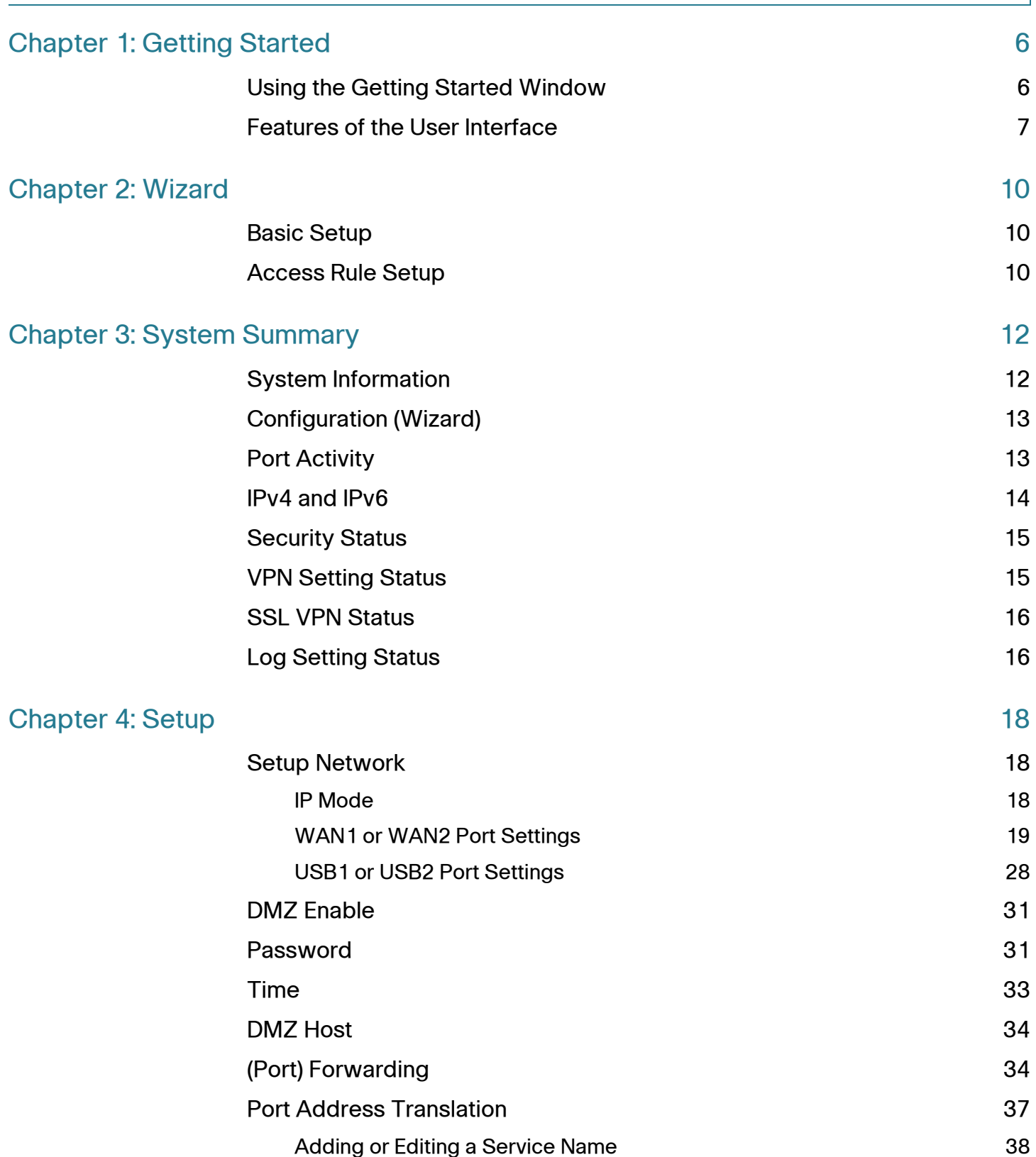

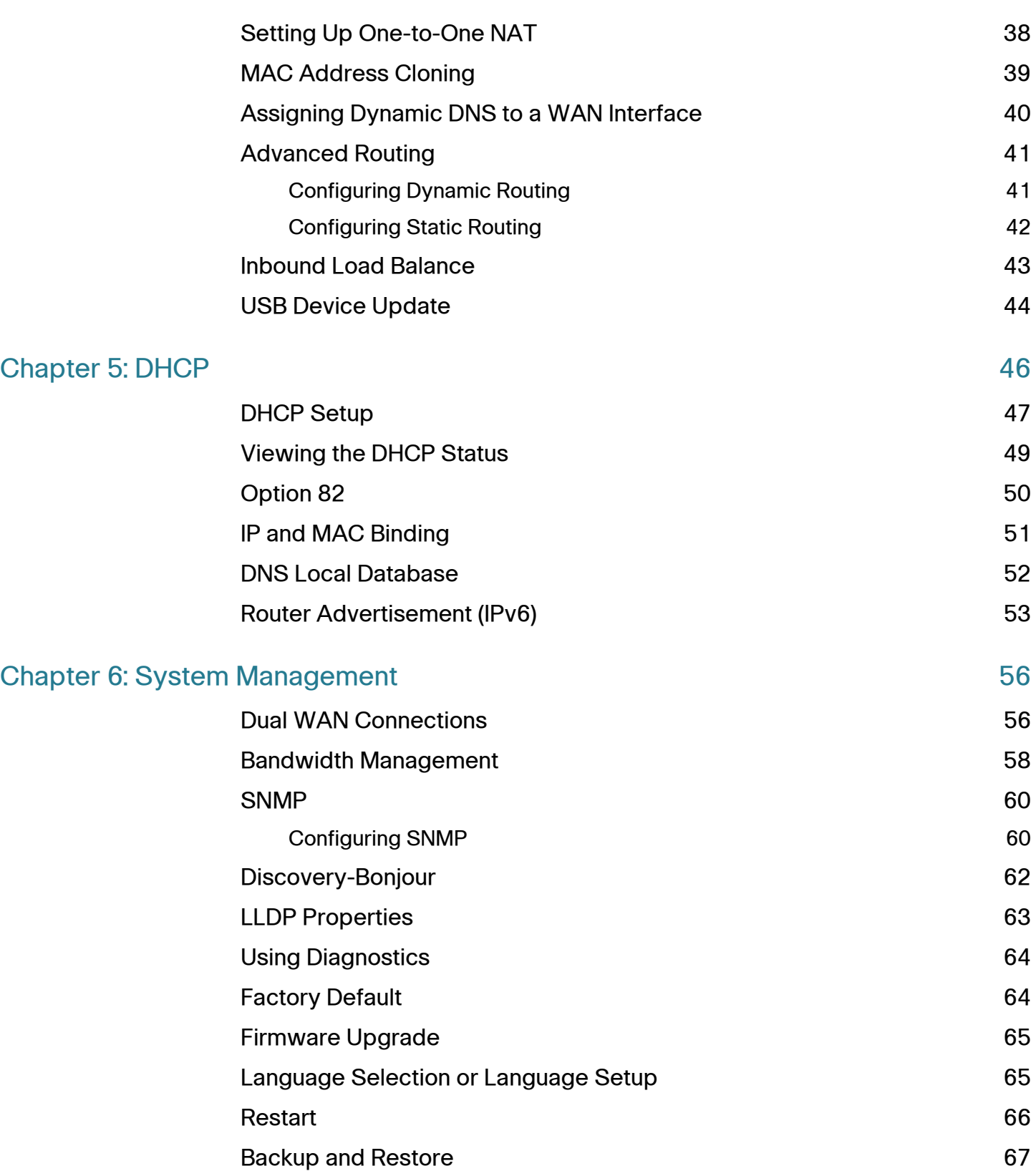

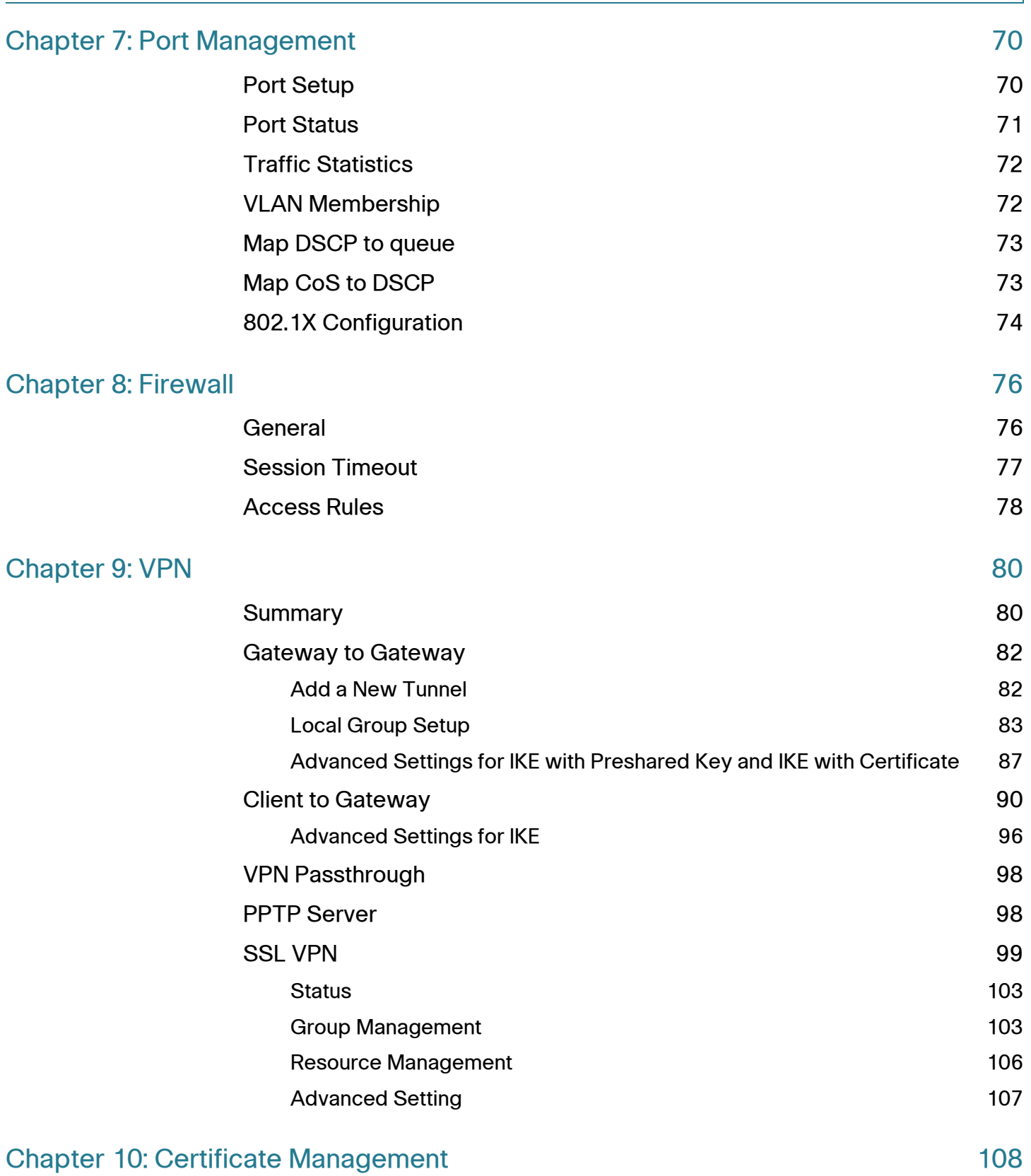

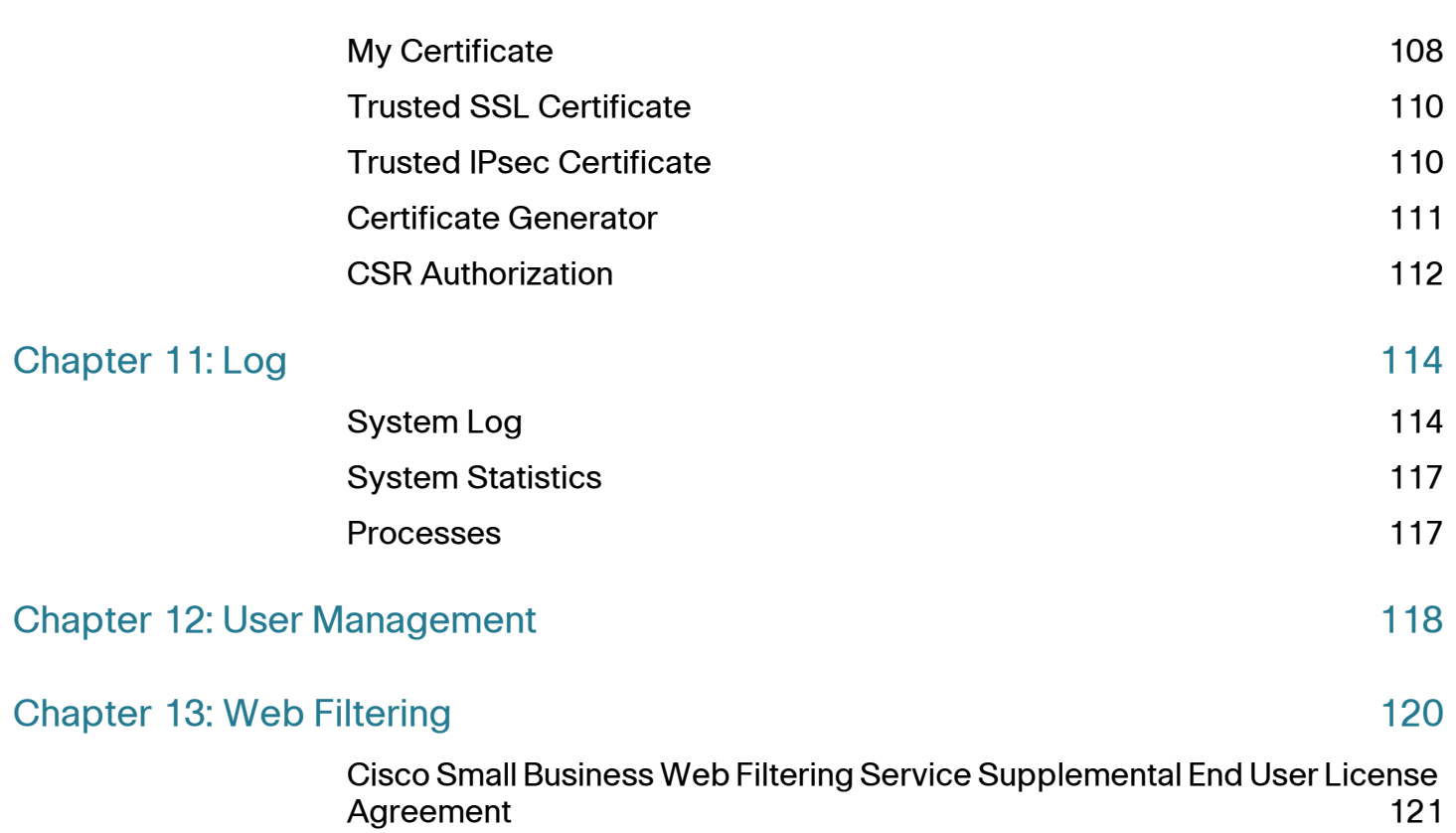

# **Getting Started**

Thank you for choosing a Cisco RV320. This chapter includes information to help you get started using your device.

### **Using the Getting Started Window**

The default settings are sufficient for many small businesses. Network demands or your Internet Service Provider (ISP) might require modification of the settings. To use the web interface, you need a PC with Internet Explorer (version 6 and higher), Firefox, or Safari (for Mac).

To launch the web interface:

- **STEP 1** Connect a PC to a numbered LAN port on the device. If the PC is configured to become a DHCP client, an IP address in the 192.168.1.x range is assigned to the PC.
- **STEP 2** Start a web browser.
- **STEP 3** In the address bar, enter the default IP address of the device, **192.168.1.1**. The browser might issue a warning that the web site is untrusted. Continue to the web site.
- **STEP 4** When the login page appears, enter the default user name **cisco** and the default password **cisco** (lowercase).
- **STEP 5** Click **Login**. The **System Summary** page appears. Check the **Port Activity** to see if a WAN connection is enabled. If not, continue to the next step.
- **STEP 6** To use the setup wizard to configure your Internet connection, click **Setup Wizard** on the System Summary page. Or click **Wizard** in the navigation tree and in the Basic Setup section, click **Launch Now**. Follow the on-screen instructions.

If your web browser displays a warning message about the pop-up window, allow the blocked content.

**STEP 7** To configure other settings, use the links in the navigation tree.

### **Troubleshooting Tips**

If you have trouble connecting to the Internet or the web-based web interface:

- Verify that your web browser is not set to Work Offline.
- Check the local area network connection settings for your Ethernet adapter. The PC should obtain an IP address through DHCP. Alternatively, the PC can have a static IP address in the 192.168.1.x range with the default gateway set to 192.168.1.1 (the default IP address of the device).
- Verify that you entered the correct settings in the Wizard to set up your Internet connection.
- Reset the modem and the device by powering off both devices. Next, power on the modem and let it sit idle for about 2 minutes. Then power on the device. You should now receive a WAN IP address.
- If you have a DSL modem, ask your ISP to put the DSL modem into bridge mode.

### **Features of the User Interface**

The user interface is designed to make it easy for you to set up and manage your device.

#### **Navigation**

The major modules of the web interface are represented by buttons in the left navigation pane. Click a button to view more options. Click an option to open a page.

#### **Pop-Up Windows**

Some links and buttons launch pop-up windows that display more information or related configuration pages. If your web browser displays a warning message about the pop-up window, allow the blocked content.

**1**

### **Help**

To view information about the selected configuration page, click **Help** near the top right corner of the web interface. If your web browser displays a warning message about the pop-up window, allow the blocked content.

### **Logout**

To exit the web interface, click **Logout** near the top right corner of the web interface. The **Login** page appears.

# <span id="page-11-0"></span>**Wizard**

From the Wizard page, you can launch the Basic Setup wizard that guides you through the process of initial configuration of the device. The Access Rule wizard guides you through the process of configuring the security policy for the network.

To open this page, select **Wizard** in the navigation tree.

# **Basic Setup**

Use the Basic Setup Wizard to change the number of WAN ports or to configure the Internet connection.

Click **Launch Now** to run the Basic Setup Wizard. Follow the on-screen instructions to proceed. Refer to the information from your ISP to enter the required settings for your connection.

### **Access Rule Setup**

Use the Access Rule Setup Wizard to create firewall access rules. Click **Launch Now** to run the Access Rule Setup Wizard. The wizard provides information about the default rules for this device. Follow the on-screen instructions to proceed.

# **System Summary**

The System Summary displays information about the current status of the device connections, status, settings, and logs.

# **System Information**

System information descriptions:

- **Serial Number—Serial number of the device.**
- **Firmware version—**Version number of the installed firmware.
- **PID VID—**Version number of the hardware.
- **MD5 Checksum—**A value used for file validation.
- **LAN IPv4/ Subnet Mask—IPv4 management IP address and subnet mask** of the device.
- **LAN IPv6/ Prefix—**IPv6 management IP address and prefix.
- **Working Mode—**Controls the behavior of the device in relation to the WAN connection. Gateway Mode is selected when the device is hosting an Internet WAN connection. Router Mode is selected when the device is on a network that does not have a WAN connection or another device is used to establish the WAN connection. To change this parameter, click **Working Mode** to display the Advanced Routing window.
- **LAN—**IPv4 management IP address. If Dual-Stack IP is enabled on the **[Setup Network](#page-19-0)** page, the IPv6 address and prefix length also appear.
- **System Up time—**Length of time in days, hours, and minutes that the device has been active.

# **Configuration (Wizard)**

To access the Internet connection setup wizard and be prompted through the process, click **Setup Wizard** to launch the **[Wizard](#page-11-0)**.

# **Port Activity**

Port Activity identifies the port interfaces and indicates the status of each port:

- **Port ID—**Port label.
- **Interface—**Type of interface: LAN, WAN, or DMZ. Multiple WAN interfaces are indicated by a number, such as WAN1 or WAN2.
- **Status—**Status of the port: Disabled (red), Enabled (black), or Connected (green). The status value is a hyperlink. Click it to open the **Port Information** window.

To display detailed information about current link activity, click the **Status** entry for the port.

### **Port Information (detail)**

The Port Information window displays detailed information about the interface and the current activity on the port:

- **Type—**Type of port: 10BASE-T or 100BASE-TX or 1000BASE-T.
- **Interface—**Type of interface: LAN, DMZ, or WAN.
- **Link Status—**Status of the link: Up or Down.
- **Port Activity—**Current activity on the port: Port Enabled, Port Disabled, or Port Connected.
- **Priority—**Port data priority: High or Normal.
- **Speed Status—Port speed: 10 Mbps to 1000 Mbps.**
- **Duplex Status—**Duplex mode: Half or Full.
- **Auto negotiation**—Status of the auto negotiation parameter that when enabled (On), detects the duplex mode, and if the connection requires a crossover, automatically chooses the MDI or MDIX configuration that matches the other end of the link.
- **VLAN—**VLAN ID of this port. There are two predefined VLANs: 25 and 100. VLAN 25 can be used for guest VLAN access and VLAN 100 can be used for Voice traffic. By default, VLAN 25 and VLAN 100 are not enabled.
- **Receive Packet Count—**Number of packets received on this port.
- **Receive Packet Byte Count—**Number of bytes received on this port.
- **Transmit Packet Count—**Number of packets transmitted by this port.
- **Transmit Packet Byte Count—**Number of bytes transmitted by this port.
- Packet Error Count-Total number of packet errors.

### **IPv4 and IPv6**

The IPv4 or IPv6 section identifies the statistics of each WAN port. (The IPv6 tab is available when Dual-Stack IP is enabled on the **[Setup Network](#page-19-0)** page.)

#### **WAN Information**

The following WAN information is provided:

- **IP Address—**Public IP address for this interface.
- **Default Gateway—**Default gateway for this interface.
- **DNS—IP address of the DNS server for this interface.**
- **Dynamic DNS—**DDNS settings for this port: Disabled or Enabled.
- **Release** and **Renew—**These buttons appear if the port is set to obtain an IP address from a server. Click **Release** to release the IP address. Click **Renew** to update the lease time or to get a new IP address.
- **Connect** and **Disconnect—**These buttons appear if the port is set to PPPoE or PPTP. Click **Disconnect** to disconnect from the Internet service. Click **Connect** to establish the connection.

#### **DMZ Information**

The following DMZ information is provided:

- **IP Address—**Current public IP address for this interface.
- **DMZ Host—**Private IP address of the DMZ host. The default is **Disabled**.

## **Security Status**

This section displays the status of the security features:

- **SPI (Stateful Packet Inspection)**—Status of the firewall: On (green) or Off (red). Tracks the state of network connections, such as TCP streams and UDP communication, traveling across it. The firewall distinguishes legitimate packets for different types of connections. Only packets matching a known active connection are allowed past the firewall; other packets are rejected.
- **DoS (Denial of Service)—**Status of the DoS filter: On (green) or Off (red). A DoS attack is an attempt to make a machine or network resource unavailable to its intended users.
- **Block WAN Request**—Makes it difficult for outside users to work their way into your network by hiding the network ports from Internet devices and preventing the network from being pinged or detected by other Internet users. The status is On (green) or Off (red). Block WAN Request
- **Remote Management—**Indicates that a remote connection for the purpose of managing the device is allowed or denied. On (green) indicates remote management is allowed. Off (red) indicates remote management is not allowed.
- **Access Rule—**Number of access rules that have been set.

To display detailed information about the security feature, click the label for the feature.

# **VPN Setting Status**

This section displays the status of the VPN tunnels:

- **VPN Tunnel(s) Used—**VPN tunnels in use.
- **VPN Tunnel(s) Available—**VPN tunnels available.
- **Easy VPN Tunnel(s) Used—Easy VPN tunnels in use.**
- **Easy VPN Tunnel(s) Available—**Easy VPN tunnels available.
- **PPTP Tunnel(s) Used—**Point-to-Point Tunneling Protocol (PPTP) tunnels in use. PPTP is a method for implementing virtual private networks. PPTP uses a control channel over TCP and a Generic Routing Encapsulation (GRE) tunnel to encapsulate PPP packets.
- **PPTP Tunnel(s) Available—**PPTP tunnels available.

# **SSL VPN Status**

An SSL VPN can connect from locations where IPsec otherwise conflicts with Network Address Translation (NAT) and the firewall rules:

- **SSL VPN Tunnel(s) Used**—SSL VPN tunnels in use.
- **SSL VPN Tunnel(s) Available**—SSL VPN tunnels remaining for use.

# **Log Setting Status**

This section displays the status of the logs:

- **Syslog Server—**Status of syslog: On (green) or Off (red).
- **E-mail Log—**Status of E-mail log: On (green) or Off (red).

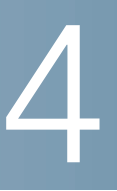

# **Setup**

Use the Setup > Network page to set up your LAN, WAN (Internet), DMZ, and so forth.

### <span id="page-19-0"></span>**Setup Network**

To open the Network page, click Setup > Network.

Some ISPs require that you assign a hostname and domain name to identify your device. Default values are provided, but they can be changed as needed:

- **Host Name—**Keep the default setting or enter a hostname specified by your ISP.
- **Domain Name—**Keep the default setting or enter a domain name specified by your ISP.

### <span id="page-19-1"></span>**IP Mode**

Choose the type of addressing to use on the networks:

- **IPv4 Only**—Only IPv4 addressing.
- **Dual-Stack IP—**IPv4 and IPv6 addressing. After saving the parameters, you can configure both IPv4 and IPv6 addresses for the LAN, WAN, and DMZ networks.

### **Adding or Editing an IPv4 Network**

By default one IPv4 LAN subnetwork is configured, 192.168.1.1. One subnetwork is usually sufficient for most small businesses. The firewall denies access if a LAN device source IP address is on a subnetwork that is not specifically allowed. You can allow traffic from other subnetworks and use this device as an edge router that provides Internet connectivity to a network.

- **STEP 1** Click the **IPv4** tab to display the Multiple Subnet table.
- **STEP 2** To add a subnetwork, click **Add**. IP Address and Subnet Mask fields display in the columns. After you click **Save**, you can edit the subnetwork to be part of a VLAN, manage IP addresses through the DHCP server, or set TFTP server parameters.
- **STEP 3** Enter the device **IP Address** and **Subnet Mask**.
- **STEP 4** Click **Save** to save your changes or click **Cancel** to undo them.

To edit a subnetwork, select the IPv4 subnetwork to be modified and click **Edit**. The **[DHCP Setup](#page-48-0)** section describes the process for modifying the subnetwork parameters.

### **Editing the IPv6 Address Prefix**

If you enabled Dual-Stack IP for the IP Mode, you can configure the IPv6 prefix.

To configure the IPv6 prefix, click the **IPv6** tab, select the IPv6 prefix, and click **Edit**. The default IP address is fc00::1, and the default prefix length is 7. The IPv6 tab is available only if **Dual-Stack IP** is enabled in the **[IP Mode](#page-19-1)** table. The **[DHCP](#page-48-0)  [Setup](#page-48-0)** window appears.

### **WAN1 or WAN2 Port Settings**

The WAN Setting table displays the interface, such as USB1, WAN1, or WAN2, and connection type. The settings for the interfaces can be modified.

**NOTE** If you are running IPv6, select the **IPv6** tab before selecting the WAN interface to configure. Otherwise, the IPv6 parameters are not displayed in the **WAN Connections Settings** window.

To configure **WAN Connection Settings**, select a WAN interface and click **Edit**. **WAN Connection Settings** appears.

Select the **WAN Connection Type** from the menu and modify the related parameters as described in these sections:

### **Obtain an IP Automatically**

Choose this option if your ISP dynamically assigns an IP address to the device. (Most cable modem subscribers use this connection type.) The ISP assigns the device IP address for this port, including the DNS server IP addresses.

To specify a DNS server, check **Use the Following DNS Server Addresses** and enter the IP address of **DNS Server 1**. Optionally, you can enter a second DNS server. The first available DNS server is used.

To set the maximum transmission unit (**MTU**) size automatically, select **Auto**. Otherwise, to set the **MTU** size manually, select **Manual** and enter the MTU size. (The size in bytes of the largest protocol data unit that the layer can pass.)

To configure the IPv6 parameters, check **Enable**. The DHCPv6 client process and requests for prefix delegation through the selected interface are enabled. Use this option when your ISP is capable of sending LAN prefixes by using DHCPv6. If your ISP does not support this option, manually configure a LAN prefix:

- **NOTE** When DHCP-PD is enabled, manual LAN IPv6 addressing is disabled. When DHCP-PD is disabled, manual LAN IPv6 addressing is enabled.
	- **LAN IPv6 Address**—Global IPv6 prefix that was assigned by your ISP for your LAN devices, if applicable. (Check with your ISP for more information.)
	- **Prefix Length—IPv6 prefix length: The IPv6 network (subnet) is identified** by the initial bits of the address called the prefix. All hosts in the network have the identical initial bits for their IPv6 address. Enter the number of common initial bits in the network addresses. The default prefix length is 64.
	- **LAN Prefix Assignment**:
		- **Without any action**—Does not provide Stateless or Stateful IPv6 address for LAN-side PCs.
		- **Configure to RA automatically**—Provides Stateless IPv6 address for LAN-side PCs.
		- **Configure to DHCPv6 automatically—Provides Stateful IPv6 address** for LAN-side PCs.

Configure to RA and DHCPv6 automatically—Provide Stateless and Stateful IPv6 addresses for LAN-side PCs.

### <span id="page-22-0"></span>**Static IP**

Choose this option if your ISP assigned a permanent IP address to your account. Enter the settings provided by your ISP:

- **Specify WAN IP Address**—IP address that your ISP assigned to your account.
- **Subnet Mask (IPv4)**—Subnetwork mask.
- **Default Gateway Address**—IP address of the default gateway.

To specify a DNS server, enter the IP address of **DNS Server 1**. Optionally, you can enter a second DNS server. The first available DNS server is used.

To set the maximum transmission unit (**MTU**) size automatically, select **Auto**. Otherwise, to set the **MTU** size manually, select **Manual** and enter the MTU size. (The size in bytes of the largest protocol data unit that the layer can pass.)

To configure the IPv6 parameters:

- **LAN IPv6 Address**—Global IPv6 prefix that was assigned by your ISP for your LAN devices, if applicable. (Check with your ISP for more information.)
- **Prefix Length—IPv6 prefix length: The IPv6 network (subnet) is identified** by the initial bits of the address called the prefix. All hosts in the network have the identical initial bits for their IPv6 address. Enter the number of common initial bits in the network addresses. The default prefix length is 64.
- **LAN Prefix Assignment**
	- **Without any action**—Does not provide Stateless or Stateful IPv6 address for LAN-side PCs.
	- **Configure to RA automatically**—Provides Stateless IPv6 address for LAN-side PCs.
	- **Configure to DHCPv6 automatically—Provides Stateful IPv6 address** for LAN-side PCs.
	- **Configure to RA and DHCPv6 automatically—Provides Stateless and** Stateful IPv6 addresses for LAN-side PCs.

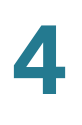

### **PPPoE**

Choose this option if your ISP uses PPPoE (Point-to-Point Protocol over Ethernet) to establish Internet connections (typical for DSL lines). Then enter the settings provided by your ISP:

- **Username** and **Password**—Username and password for your ISP account. The maximum number of characters for each entry is 255.
- **Service Name**—A set of services provided by the ISP identified by the service name.
- **Connection Timers**—Connection is disconnected after a period of inactivity.
	- **Connect on Demand—When this feature is enabled, the device** automatically establishes your connection. If you enabled this feature, enter the **Max Idle Time**, the number of minutes that the connection can be inactive before the connection is terminated. The default maximum idle time is 5 minutes.
	- Keep Alive—Ensures that your router is always connected to the Internet. When this feature is selected, the router keeps the connection alive by sending out a few data packets periodically. This option keeps your connection active indefinitely, even when the link sits idle for an extended period of time. If you enable this feature, also enter the **Redial Period** to specify how often the router verifies your Internet connection. The default period is 30 seconds.
- **Use the Following DNS Server Addresses**—Enables obtaining connection information from DNS servers.
- **DNS Server 1** and **DNS Server 2—**IP address of the DNS servers. Optionally, you can enter a second DNS server. The first available DNS server is used.
- **MTU**—Maximum transmission unit (**MTU**) size. Select **Auto** to set the size automatically. Otherwise, to set the **MTU** size manually, select **Manual** and enter the MTU size. (The size in bytes of the largest protocol data unit that the layer can pass.)

To configure the IPv6 parameters, check **Enable**. The DHCPv6 client process and requests for prefix delegation through the selected interface are enabled. Use this option when your ISP is capable of sending LAN prefixes by using DHCPv6. If your ISP does not support this option, manually configure a LAN prefix:

- **NOTE** When DHCP-PD is enabled, manual LAN IPv6 addressing is disabled. When DHCP-PD is disabled, manual LAN IPv6 addressing is enabled.
	- **LAN IPv6 Address**—Global IPv6 prefix that was assigned by your ISP for your LAN devices, if applicable. (Check with your ISP for more information.)
	- **Prefix Length**—IPv6 prefix length. The IPv6 network (subnet) is identified by the initial bits of the address called the prefix. All hosts in the network have the identical initial bits for their IPv6 address. Enter the number of common initial bits in the network addresses. The default prefix length is 64.
	- **LAN Prefix Assignment**:
		- **Without any action**—Does not provide Stateless or Stateful IPv6 address for LAN-side PCs.
		- **Configure to RA automatically—Provides Stateless IPv6 address for** LAN-side PCs.
		- **Configure to DHCPv6 automatically**—Provides Stateful IPv6 address for LAN-side PCs.
		- **Configure to RA and DHCPv6 automatically—Provides Stateless and** Stateful IPv6 addresses for LAN-side PCs.

### **PPTP (IPv4)**

Choose this option if required by your ISP. Point-to-Point Tunneling Protocol (PPTP) is a service used in Europe and Israel.

- **Specify WAN IP Address**—IP address that your ISP assigned to your account.
- **Subnet Mask (IPv4)**—Subnetwork mask assigned to your account.
- **Default Gateway Address**—IP address of the default gateway.
- **Username** and **Password**—Username and password for your ISP account. The maximum number of characters is 60.
- **Connection Timers**—Connection is disconnected after a period of inactivity.

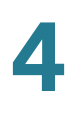

- **Connect on Demand—When this feature is enabled, the device** automatically establishes your connection. If you enabled this feature, enter the **Max Idle Time**, the number of minutes that the connection can be inactive before the connection is terminated. The default maximum idle time is 5 minutes.
- **Keep Alive**—Ensures that your router is always connected to the Internet. When this feature is selected, the router keeps the connection alive by sending out a few data packets periodically. This option keeps your connection active indefinitely, even when the link sits idle for an extended period of time. If you enable this feature, also enter the **Redial Period** to specify how often the router verifies your Internet connection. The default period is 30 seconds.
- **MTU**—Maximum transmission unit (**MTU**) size. Select **Auto** to set the size automatically. Otherwise, to set the **MTU** size manually, select **Manual** and enter the MTU size. (The size in bytes of the largest protocol data unit that the layer can pass.)

### **Transparent Bridge (IPv4)**

Choose this option if you are using this router to connect two network segments. Only one WAN interface can be set as transparent bridge.

- **Specify WAN IP Address**—External IP address that your ISP assigned to your account.
- **Subnet Mask**—Subnet mask specified by your ISP.
- **Default Gateway Address**—IP address of the default gateway.
- **DNS Server 1** and **DNS Server 2—**IP addresses of the DNS servers. Optionally, you can enter a second DNS server. The first available DNS server is used.
- **Internal LAN IP Range**—Internal LAN IP range that is bridged. The WAN and LAN of transparent bridge must be on the same subnet.
- **MTU**—Maximum transmission unit (**MTU**) size. Select **Auto** to set the size automatically. Otherwise, to set the **MTU** size manually, select **Manual** and enter the MTU size. (The size in bytes of the largest protocol data unit that the layer can pass.)

### **Stateless Address Autoconfiguration (IPv6)**

Choose this option if your ISP uses IPv6 Router Solicitations and Router Advertisements, hosts on the network learn which network they are connected to, and once they do, they can automatically configure a host ID on that network.

To specify a DNS server, enter the IP address of **DNS Server 1**. Optionally, you can enter a second DNS server. The first available DNS server is used.

To set the maximum transmission unit (**MTU**) size automatically, select **Auto**. Otherwise, to set the **MTU** size manually, select **Manual** and enter the MTU size. (The size in bytes of the largest protocol data unit that the layer can pass.)

To configure the IPv6 parameters:

- **LAN IPv6 Address**—Global IPv6 prefix that was assigned by your ISP for your LAN devices, if applicable. (Check with your ISP for more information.)
- **Prefix Length**—IPv6 prefix length: The IPv6 network (subnet) is identified by the initial bits of the address called the prefix. All hosts in the network have the identical initial bits for their IPv6 address. Enter the number of common initial bits in the network addresses. The default prefix length is 64.
- **LAN Prefix Assignment**:
	- **Without any action**—Does not provide Stateless or Stateful IPv6 address for LAN-side PCs.
	- **Configure to RA automatically**—Provides Stateless IPv6 address for LAN-side PCs.
	- **Configure to DHCPv6 automatically—Provides Stateful IPv6 address** for LAN-side PCs.
	- **Configure to RA and DHCPv6 automatically—Provides Stateless and** Stateful IPv6 addresses for LAN-side PCs.

### **IPv6 in IPv4 Tunnel (IPv6)**

Choose this option if your ISP uses IPv6 in IPv4 Tunnel to establish Internet connections.

You must enter an IPv4 **[Static IP](#page-22-0)** address. Then enter the settings provided by your ISP:

- **Local IPv6 Address**—Local IPv6 address for your ISP account.
- **Remote IPv4 Address**—Remote IPv4 address for your ISP account.
- **Remote IPv6 Address**—Remote IPv6 address for your ISP account.
- **DNS Server 1** and **DNS Server 2—**IP addresses of the DNS servers. Optionally, you can enter a second DNS server. The first available DNS server is used.

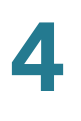

- **LAN IPv6 Address**—Global IPv6 prefix that was assigned by your ISP for your LAN devices, if applicable. (Check with your ISP for more information.)
- **Prefix Length—IPv6 prefix length: The IPv6 network (subnet) is identified** by the initial bits of the address called the prefix. All hosts in the network have the identical initial bits for their IPv6 address. Enter the number of common initial bits in the network addresses. The default prefix length is 64.
- **LAN Prefix Assignment**
	- **Without any action**—Does not provide Stateless or Stateful IPv6 address for LAN-side PCs.
	- **Configure to RA automatically**—Provides Stateless IPv6 address for LAN-side PCs.
	- **Configure to DHCPv6 automatically**—Provides Stateful IPv6 address for LAN-side PCs.
	- **Configure to RA and DHCPv6 automatically—Provides Stateless and** Stateful IPv6 addresses for LAN-side PCs.

### **6to4 Tunnel (IPv6)**

Choose this option to establish an auto-tunnel in an IPv4 network (or real IPv4 Internet connection) across two independent IPv6 networks. Enter the following parameters:

**Relay IPv4 Address**—Allows a 6to4 host to communicate with the native IPv6 Internet. It must have a IPv6 default gateway set to a 6to4 address that contains the IPv4 address of a 6to4 relay router. To avoid the need for users to set this up manually, the anycast address of **192.88.99.1** has been allocated for sending packets to a 6to4 relay router.

- **DNS Server 1** and **DNS Server 2—**IP addresses of the DNS servers. Optionally, you can enter a second DNS server. The first available DNS server is used.
- **LAN IPv6 Address**—Global IPv6 prefix that was assigned by your ISP for your LAN devices, if applicable. (Check with your ISP for more information.)
- **Prefix Length—IPv6 prefix length. The IPv6 network (subnet) is identified** by the initial bits of the address called the prefix. All hosts in the network have the identical initial bits for their IPv6 address. Enter the number of common initial bits in the network addresses. The default prefix length is 64.
- **LAN Prefix Assignment**
- **Without any action**—Does not provide Stateless or Stateful IPv6 address for LAN-side PCs.
- **Configure to RA automatically**—Provides Stateless IPv6 address for LAN-side PCs.
- **Configure to DHCPv6 automatically—Provides Stateful IPv6 address** for LAN-side PCs.
- **Configure to RA and DHCPv6 automatically—Provides Stateless and** Stateful IPv6 addresses for LAN-side PCs.

### **IPv6 Rapid Deployment (6rd) Tunnel (IPv6)**

Choose this option if your ISP uses 6rd Tunnel (IPv6 Rapid Deployment) to establish Internet connections. Enter the settings provided by your ISP.

- **6rd Configuration Mode**:
	- **Manual—Manually set 6rd Prefix, Relay IPv4 Address, and IPv4 Mask** Length as provided by your ISP.
	- **Auto (DHCP)**—Use DHCP (option 212) to obtain 6rd Prefix, Relay IPv4 Address, and IPv4 Mask Length.
- **6rd Prefix**—6rd Prefix for your ISP account.
- **Relay IPv4 Address**—Relay IPv4 address for your ISP account.
- **IPv4 Mask Length**—6rd IPv4 subnet mask length for your ISP account. (Usually this value is 0.)
- **DNS Server 1** and **DNS Server 2—**IP addresses of the DNS servers. Optionally, you can enter a second DNS server. The first available DNS server is used.
- **LAN IPv6 Address**—Global IPv6 prefix that was assigned by your ISP for your LAN devices, if applicable. (Check with your ISP for more information.)
- **Prefix Length—IPv6 prefix length. The IPv6 network (subnetwork) is** identified by the initial bits of the address called the prefix. All hosts in the network have the identical initial bits for their IPv6 address. Enter the number of common initial bits in the network addresses. The default prefix length is 64.
- **LAN Prefix Assignment**
	- **Without any action**—Does not provide Stateless or Stateful IPv6 address for LAN-side PCs.

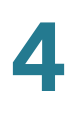

- **Configure to RA automatically**—Provides Stateless IPv6 address for LAN-side PCs.
- Configure to DHCPv6 automatically—Provides Stateful IPv6 address for LAN-side PCs.
- **Configure to RA and DHCPv6 automatically—Provides Stateless and** Stateful IPv6 addresses for LAN-side PCs.

### **USB1 or USB2 Port Settings**

USB port configuration manages the connection between this device and the USB dongle. It also manages WAN port failover (redundancy). Some USB dongles configure their credentials automatically. Others, such as the Verizon UML290VW 4G dongle, require manual configuration. Refer to the manufacturer's documentation for the dongle for more information.

### **3G/4G Connection**

To establish a 3G or 4G connection, enter the following:

- **Pin Code** and **Confirm Pin Code**—PIN code associated with your SIM card. This field is only displayed for GSM SIM cards.
- **Access Point Name**—Internet network that the mobile device is connecting to. Enter the access point name provided by your mobile network service provider. If you do not know the name of the access point, contact your service provider.
- **Dial Number**—Number provided by your mobile network service provider for the Internet connection.
- **Username** and **Password**—User name and password provided by your mobile network service provider.
- **Enable DNS**—Check the box to enable DNS.
- **DNS Server (Required)** and **DNS Server (Optional)—**IP addresses of the DNS servers. Optionally, you can enter a second DNS server. The first available DNS server is used.
- **MTU**—Maximum transmission unit (**MTU**) size. Select **Auto** to set the size automatically. Otherwise, to set the **MTU** size manually, select **Manual** and enter the MTU size. (The size in bytes of the largest protocol data unit that the layer can pass.)

### **Setting Failover and Recovery**

While both an Ethernet and mobile network link might be available, only one connection at a time can be used to establish a WAN link. Whenever one WAN connection fails, the device attempts to bring up another connection on another interface. This feature is called *Failover*. When the primary WAN connection is restored, it reverts to that path and drops the backup connection. This feature is called Recovery.

- **STEP 1** To display the Failover & Recovery window, click Setup > **Network**.
- **STEP 2** Select a USB port and click **Edit**. The Network window appears.
- **STEP 3** Click the USB Failover tab, and enter the following:
	- **Operational Mode**—When an Ethernet WAN link goes down, the device attempts to bring up the mobile network link on the USB interface. Configure failover behavior:
		- (3G/4G) Failover Hot Standby—A lost Ethernet WAN port connection redirects the WAN traffic over the 3G/4G USB link. The USB dongle is powered on while on standby.
		- (3G/4G) Failover Cold Standby—A lost Ethernet WAN port connection redirects the WAN traffic over the 3G/4G USB link. The USB dongle is powered off while on standby.
		- Primary Mode—The 3G/4G link is used as the primary WAN connection.
	- **Signal Quality**—Indicates the signal strength between the 3G/4G USB dongle and the access point. Click **Refresh** to update the reading.
- **STEP 4** To prevent data overages, select a **Charge Count**. **Traffic (KB)** tracks data volume in kilobytes sent or received over the USB link. **Time (min)** counts the minutes 3G/ 4G connection is active.
	- If you choose Traffic (KB), enter the following:
		- **Premium**—Cost in dollars for a given volume of data.
		- **Extra Charge**—Cost in dollars per kilobyte of data if a given volume is exceeded.
		- **Stop connection...—Check to enable dropping the connection when the** volume exceeds the given volume.
	- If you choose Time (min), enter the following:
		- **Premium**—Cost in dollars for a given period of time.

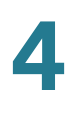

- **Extra Charge**—Cost in dollars if a given period of time is exceeded.
- **Stop connection...—Check to enable dropping the connection when the** time exceeds the given time.

The window appears:

- **Previous Cumulative Time**—Amount of time the 3G/4G connection has been up since being reset.
- **Current Cumulative Time**—Amount of time that has elapsed since the device brought up a 3G/4G connection.
- **Charge**—Estimated cost of the connection since the counters were reset.
- **STEP 5** Set the **Diagnostic** behaviors:
	- **Restart count**—Check and enter the day of the month to enable the counters to be reset on that day. If the value is greater than the number of days in the month (for example, a value of 31 in a 30-day month), the counters are restarted on the last day of the month.
	- **Self-test daily**—Check and enter the time-of-day (24-hour clock) to test the connection. A self-test is considered successful if the device can get an IP address from the service provider. Failures are sent to the log.
	- **Log self-test**—Check to log all self-test activity. (All test results are sent to the log.)
- **STEP 6 Click Save to save your settings.**

# **DMZ Enable**

A DMZ is a subnetwork that is open to the public but behind the firewall. A DMZ allows you to redirect packets coming into your WAN port to a specific IP address in your LAN. You can configure firewall rules to allow access to specific services and ports in the DMZ from both the LAN or WAN. In the event of an attack on any of the DMZ nodes, the LAN is not necessarily vulnerable. We recommended that you place hosts that must be exposed to the WAN (such as web or e-mail servers) in the DMZ network.

To configure DMZ:

- **STEP 1** Choose **Setup** > **Network** and check **Enable DMZ**. A message appears.
- **STEP 2** Click **Yes** to accept the change.
- **STEP 3** Select the DMZ interface in the **DMZ Settings** table and click **Edit**. The **Edit DMZ Connection** window appears.
- **STEP 4** Select **Subnet** to identify a subnetwork for DMZ services and enter the **DMZ IP Address** and **Subnet Mask**. Or select **Range** to reserve a group of IP addresses on the same subnetwork for DMZ services and enter the IP address range.
- **STEP 5** Click **Save**.

# **Password**

The username and password allow administrative access to the device. The default username is **cisco**. The default password is **cisco**. The username and password can be changed. We strongly recommend changing the default password to a strong password.

To open the Password page, click **Setup > Password**.

If remote management is enabled on the (Firewall) **[General](#page-77-0)** page, the password must be changed.

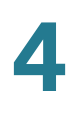

# **!**

**CAUTION** The password cannot be recovered if it is lost or forgotten. If the password is lost or forgotten, the device must be reset to the factory default settings, removing all configuration changes. If you are accessing the device remotely and reset the device to factory defaults, you cannot log into the device until you have established a local, wired link on the same subnetwork.

> After changing the username or password, you are logged out. Log into the device with your new credentials.

#### **To change the username or password:**

- **STEP 1** Choose **Setup>Password**.
- **STEP 2** In the **Username** field, enter the new username. To keep the current username, leave this field blank.
- **STEP 3** In the **Old Password** field, enter the current password. This is required if you are changing the username, but keeping the current password.
	- **NOTE** If you are changing the username, but keeping the current password, leave **New Password** and **Confirm New Password** blank.
- **STEP 4** In the **New Password** field, enter the new password for the device. Use a combination of alphanumeric characters and symbols. The password must not include spaces. Enter the new password again, in the **Confirm New Password**  field. Ensure that both passwords match.
- **STEP 5** In the **Session Timeout** field, enter the number of minutes after which the session must expire. Save your changes.

### **To configure password complexity settings:**

- **STEP 1** In the **Password Complexity Settings** field, check **Enable**.
- **STEP 2 Configure settings in the following fields:**

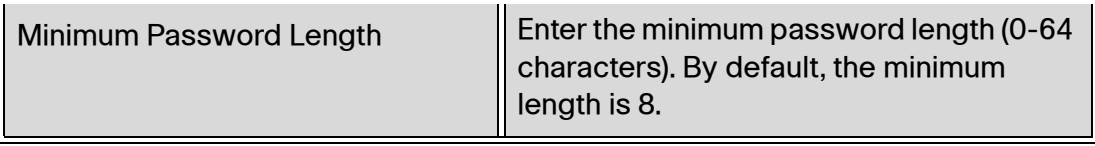

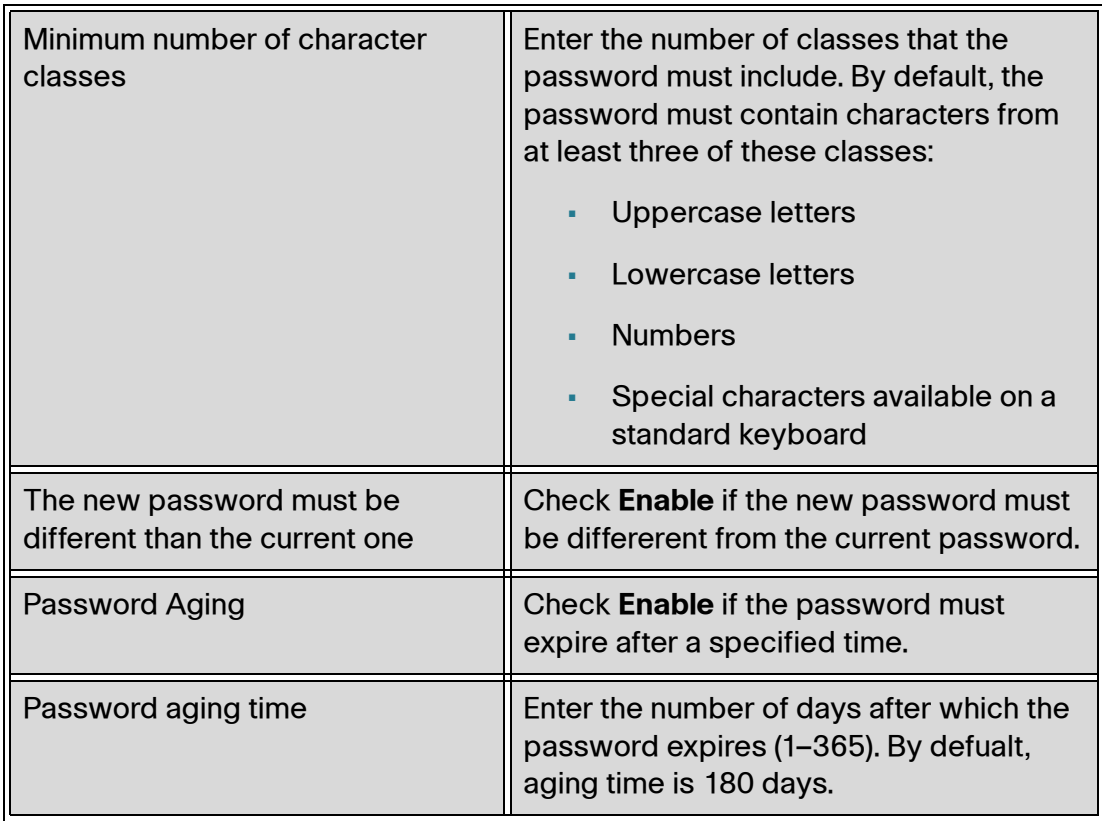

When **Minimum Password Complexity** - **Enable** is checked, the **Password Strength Meter** indicates the password strength, based on the complexity rules. The scale ranges from red (unacceptable) to yellow (acceptable) to green (strong).

**STEP 3** Click **Save**.

# **Time**

Time is critical to a network device, so it correctly timestamps system log and error messages, and synchronizes data transfer with other network devices.

You can configure the time zone, whether or not to adjust for daylight savings time, and with which Network Time Protocol (NTP) server to synchronize the date and time. The router then gets its date and time information from the NTP server.

To open the Time page, click **Setup > Time**.

To configure NTP and time settings, choose **Setup** > **Time**.

• **Time Zone**—Time zone relative to Greenwich Mean Time (GMT).

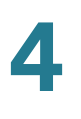

- **Daylight Savings Time**—Enable or disable the adjustment for daylight savings time. Enter the start date in the **From** fields and enter the stop date in the **To** fields.
- **Set Date and Time**—**Auto** enables the NTP server. If you chose Auto, enter the fully qualified **NTP Server** name or IP address. **Manual** enables setting the date and time locally, and uses the device clock to maintain the time. If you chose **Manual**, enter the **Date and Time**.

# **DMZ Host**

DMZ Host allows one host in the LAN to be exposed to the Internet to use services such as Internet gaming and video conferencing. Access to the DMZ Host from the Internet can be restricted by using firewall access rules.

To open the DMZ Host page, click **Setup > DMZ Host**.

To configure a DMZ host, enter a **DMZ Private IP Address** and click **Save**.

# **(Port) Forwarding**

Port forwarding allows public access to services on network devices on the LAN by opening a specific port or port range for a service, such as FTP. Port triggering opens a port range for services such as Internet gaming that use alternate ports to communicate between the server and the LAN host.

To open the port forwarding page, click **Setup > Forwarding**.

### **Configuring Port Forwarding**

When users make requests for services on your network, the device forwards those requests to your servers based on the port forwarding parameters. Any services not specified are denied access. For example, when port number 80 (HTTP) is forwarded to the IP address 192.168.1.2, all HTTP requests on the interface are forwarded to 192.168.1.2. All other traffic is denied, unless specifically allowed by another entry.

Use this function to establish a web server or FTP server. Make sure that you enter a valid IP address. (To run an Internet server, it might be necessary to use a static IP address.) For added security, outside users are able to communicate with the server, but they are not allowed to connect to network devices.
To add or edit a service to the table:

**STEP 1** To add a service, click **Add** in the Port Range Forwarding table.

To edit a service, select the row and click **Edit**.

The fields are open for modification.

- **STEP 2** Configure the following:
	- Select a **Service** from the drop-down menu. (If a service is not listed, you can modify the list by following the instructions in the **[Adding or Editing a](#page-39-0)  [Service Name](#page-39-0)** section.)
	- Enter the **IP Address** of the server.
	- Select the **Interface**.
	- Select the **Status**. Check the box to enable the service. Uncheck the box to disable the service.

**STEP 3** Click **Save**.

#### **Adding or Editing a Service Name**

To add or edit an entry on the Service list:

- **STEP 1** Click **Service Management**. If the web browser displays a warning about the pop-up window, allow the blocked content.
- **STEP 2** To add a service, click **Add** in the Service Management table.

To edit a service, select the row and click **Edit**.

The fields are open for modification. If the web browser displays a warning about the pop-up window, allow the blocked content.

- **STEP 3** You can have up to 30 services in the list:
	- **Service Name—**Short description.
	- **Protocol—**Required protocol. Refer to the documentation for the service that you are hosting.
	- **Port Range—**Range of port numbers reserved for this service.

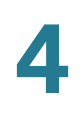

#### **STEP 4** Click **Save**.

#### **Configuring Port Triggering**

Port triggering allows the device to monitor outgoing data for specific port numbers. The IP address of the client that sent the matching data is remembered by the device. When the requested data returns through the device, the data is transmitted to the proper client by using IP addressing and port mapping rules.

Some Internet applications or games use atypical ports to communicate between the server and LAN host. To use these applications, enter the triggering (outgoing) port and alternate incoming port in the Port Triggering table.

To add or edit an application name to the table:

#### **STEP 1** Click **Setup** > **Forwarding**.

**STEP 2** To add an application name, click **Add** in the Port Range Forwarding table.

To edit an application name, select the row and click **Edit**. The fields are open for modification.

If the web browser displays a warning about the pop-up window, allow the blocked content.

**STEP 3** Configure the following:

- **Application Name—**Name of the application.
- **Trigger Port Range—**Starting and ending port numbers of the trigger port range. Refer to the documentation for the application for additional information.
- **Incoming Port Range—**Starting and ending port numbers of the incoming port range. Refer to the documentation for the application for additional information.

**STEP 4** Click **Save**.

#### **Deleting a Table Entry**

To delete an entry from a table, click the entry or entries that you want to delete and click **Delete**.

## **Port Address Translation**

Port Address Translation (PAT) is an extension of Network Address Translation (NAT) that permits multiple devices on a LAN to be mapped to a single public IP address to conserve IP addresses.

PAT is similar to port forwarding except that an incoming packet with destination port (external port) is translated to a packet different destination port (an internal port). The Internet Service Provider (ISP) assigns a single IP address to the edge device. When a computer logs on to the Internet, this device assigns the client a port number that is appended to the internal IP address, giving the computer a unique IP address.

If another computer logs on the Internet, this device assigns it the same public IP address, but a different port number. Although both computers are sharing the same public IP address, this device knows which computer to send its packets, because the device uses the port numbers to assign the packets the unique internal IP address of the computers.

To open this page, select **Setup** > **Port Address Translation**.

To add or edit PAT:

**STEP 1** To add a service, click **Add** in the Port Address Translation table.

To edit a service, select the row and click **Edit**. The fields are open for modification.

If the web browser displays a warning about the pop-up window, allow the blocked content.

- **STEP 2** Select the **Service** from the drop-down menu. You can have up to 30 services. (If a service is not listed, you can modify the list by following the instructions in the **[Adding or Editing a Service Name](#page-39-0)** section.)
- **STEP 3** Enter the IP address or the name of the network device where the service resides.
- **STEP 4** Click **Save**.

## <span id="page-39-0"></span>**Adding or Editing a Service Name**

To add or edit an entry on the Service list:

- **STEP 1** Click **Service Management**. If the web browser displays a warning about the pop-up window, allow the blocked content.
- **STEP 2** To add a service, click **Add** in the Service Management table.

To edit a service, select the row and click **Edit**. The fields are open for modification.

If the web browser displays a warning about the pop-up window, allow the blocked content.

- **STEP 3** You can have up to 30 services in the list:
	- **Service Name—**Short description.
	- **Protocol—**Required protocol. Refer to the documentation for the service that you are hosting.
	- **External Port—External port number.**
	- **Internal Port—Internal port number.**
- **STEP 4** Click **Save**.

## **Setting Up One-to-One NAT**

One-to-one NAT creates a relationship that maps a valid WAN IP address to LAN IP addresses that are hidden from the WAN (Internet) by NAT. This protects the LAN devices from discovery and attack.

For best results, reserve IP addresses for the internal resources that you want to reach through one-to-one NAT.

You can map a single LAN IP address or a range of IP addresses to an external range of WAN IP addresses of equal length (for example, three internal addresses and three external addresses). The first internal address is mapped to the first external address, the second IP internal IP address is mapped to the second external address, and so on.

To open this page, select **Setup** > **One-to-One NAT** in the navigation pane.

To enable this feature, check **Enable**.

To add an entry to the list, click **Add** and enter the following information:

- **Private Range Begin—**Starting IP address of the internal IP address range that you want to map to the public range. Do not include the router management IP address in this range.
- **Public Range Begin—**Starting IP address of the public IP address range provided by the ISP. Do not include the router WAN IP address in this range.
- **Range Length—**Number of IP addresses in the range. The range length cannot exceed the number of valid IP addresses. To map a single address, enter 1.

To modify an entry, check the entry that you want to modify and click **Edit**. The information appears in the text fields. Make the changes and click **Save**.

## <span id="page-40-0"></span>**MAC Address Cloning**

Some ISPs require that you register a MAC address (the unique 12-digit identification code assigned to every network device). If you previously registered a different MAC address for the device with your ISP, you can select this feature to clone that address to your device. Otherwise, you must contact your ISP to change the registered MAC address.

**NOTE** When MAC Address Clone is enabled, port mirroring does not work.

To open this page, select **Setup** > **MAC Address Clone** in the navigation pane.

To clone a MAC address:

- **STEP 1** Click the **Interface** radio button.
- **STEP 2** Click **Edit** to display the Edit MAC Address Clone page.
	- **User Defined WAN MAC Address—**Click the radio button and enter the 12 digits of the MAC address that you registered with your ISP.
	- **MAC Address from this PC—**Click to use the MAC address of your computer as the clone MAC address for the device.

**STEP 3** Click **Save**.

## **Assigning Dynamic DNS to a WAN Interface**

Dynamic Domain Name System (DDNS) service assigns a fixed domain name to a dynamic WAN IP address, so you can host your own web, FTP, or another type of TCP/IP server on your LAN. Select this feature to configure the WAN interfaces with your DDNS information.

Before configuring Dynamic DNS on the router, we recommend that you visit www.dyndns.org and register a domain name. (The service is provided by DynDNS.org). For users in China, visit www.3322.org to register.

To open this page, select **Setup > Dynamic DNS** in the navigation pane.

The Edit Dynamic DNS Setup page appears after you select an interface and click **Edit**.

To edit the DDNS service:

- **STEP 1** From the **DDNS Service** list, choose a service.
- **STEP 2** Enter the information for your account:
	- **Username**—Username for the DDNS account. If you have not registered a hostname, click **Register** to go to the DynDNS.com web site, where you can sign up for free Dynamic DNS service.
	- **Password**—Password for your DDNS account.
	- **Host Name**—Hostname that you registered with your DDNS provider. For example, if your hostname is *myhouse.dyndns.org*, then enter *myhouse* in the first field, dyndns in the second field, and org in the last field.
	- **Update Period**—Input the value of hours when dynamic DNS setup updates. It is 360 hours by default.

The following read-only information appears:

- **Internet IP Address—WAN IP address for the interface.**
- **Status**—Status of the DDNS. If the status information indicates an error, make sure that you have correctly entered the information for your account with your DDNS service.
- **STEP 3** Click **Save**.

## **Advanced Routing**

**4**

This feature enables dynamic routing and adds static routes to the routing table for IPv4 and IPv6.

To view the routing table, click **View Routing Table**. Click **Refresh** to update the data. Click **Close** to close the pop-up window.

## **Configuring Dynamic Routing**

Dynamic routing constructs routing tables automatically, based on information carried by routing protocols, and allowing the network to act nearly autonomously in avoiding network failures and blockages.

To configure IPv4 dynamic routing by using Routing Information Protocol (RIP), click the **IPv4** tab.

To configure IPv6 dynamic routing by using Routing Information Protocol next generation (RIPng), click the **IPv6** tab.

## **Configuring IPv4 Dynamic Routing**

- **STEP 1 Choose the Working Mode:** 
	- **Gateway—**Choose this mode if this device is hosting the network connection to the Internet. This is the default setting.
	- **Router—**Choose this mode if the device is on a network with other routers and another device is the network gateway to the Internet or this network is not connected to the Internet. In Router mode, Internet connectivity is available to the network devices only if you have another router that functions as the Gateway. Since firewall protection is provided by the gateway, disable this device firewall.
- **STEP 2** Enable **RIP** to allow this device to exchange its routing information automatically with other routers, and to dynamically adjust its routing tables as network changes occur. The default setting is Disabled. If you enable this feature, also configure the following settings:
	- **Receive RIP versions—**Select the RIP protocol for receiving network data: **None**, **RIPv1**, **RIPv2**, or **Both RIP v1 and v2**.

**RIPv1** is a class-based routing version. It does not include subnet information and therefore does not support variable length subnet masks

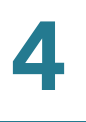

(VLSM). RIPv1 also lacks support for router authentication, making it vulnerable to attacks. **RIPv2** carries a subnet mask and supports password authentication security.

• **Transmit RIP versions—**Select the RIP protocol for transmitting network data: **None**, **RIPv1**, **RIPv2 - Broadcast**, or **RIPv2 - Multicast**.

**RIPv2 - Broadcast** (recommended) broadcasts data in the entire subnet. **RIPv2 - Multicast** sends data to multicast addresses. RIPv2 - Multicast also helps to avoid unnecessary load by multicasting routing tables to adjacent routers rather than broadcasting to the entire network.

**STEP 3** Click **Save**.

#### **Configuring IPv6 Dynamic Routing**

The IPv6 tab is available if you enabled Dual-Stack IP on the Setup > Network page.

To enable RIPng, check the **RIPng** box.

## **Configuring Static Routing**

Static routing can be configured for IPv4 or IPv6. These are routes that do not age out of the routing table. You can enter up to 30 routes.

To configure a static route, click **Add** or select an entry and click **Edit**:

- **Destination IP—**Subnetwork address of the remote LAN segment. For a Class C IP domain, the network address is the first three fields of the Destination LAN IP; the last field should be 0.
- **Subnet Mask (IPv4 only)—**Subnetwork mask used on the destination LAN IP domain. For Class C IP domains, the subnet mask is typically 255.255.255.0.
- **Prefix Length (IPv6 only)—IPv6 prefix length.**
- **Default Gateway—IP address of the router of last resort.**
- **Hop Count—**Maximum number of nodes or hops (the maximum is 15 hops) that a packet passes through before being discarded. A node is any device on the network, such as a switch or router.
- **Interface—Interface to use for this route.**

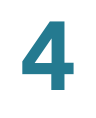

To delete an entry from the list, click the entry that you want to delete, and then click **Delete**.

To view current data, click **View Routing Table**. The Routing Table Entry List appears. You can click **Refresh** to update the data, or click **Close** to close the pop-up window.

## **Inbound Load Balance**

Inbound load balancing distributes inbound traffic equally to every WAN port to make best use of bandwidth. It also can prevent traffic from unequal distribution and congestion.

To enable and configure inbound load balancing:

- **STEP 1** Click **Enable Inbound Load Balance**.
- **STEP 2** Enter the **Domain Name** information:
	- **Domain Name**—DNS service provider-assigned domain name.
	- **TTL** (Time-to-Live)—Time interval for DNS inquiries (second, 0~65535). A long interval affects refresh time. A shorter interval increase the system load, but the accuracy of the Inbound Load Balance is better. You can adjust this parameter for the best performance for your network.
	- **Admin**—Administrator E-mail address.
- **STEP 3** Enter the **DNS Server** parameters:
	- **Name Server**—DNS server that translates the domain name.
	- **Interface**—WAN interface corresponding to the name server. The system shows the acquired, enabled WAN IP addresses.
- **STEP 4** Enter the hostname that provides services, such as the mail server or FTP server in the **Host** (Record) **Name** field and select the **WAN IP** interface to where inbound traffic is distributed.
- **STEP 5** Enter the **Alias** that assigns several names to one computer host that might provide several services and the **Target**, an existing A Record domain name.

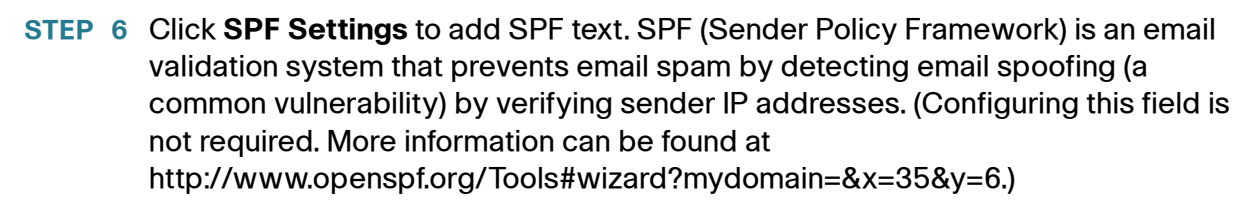

- **STEP 7** Enter the **Mail Server** parameters:
	- **Host Name**—Name (without the domain name) of mail host.
	- **Weight**—Order of the mail hosts. The lower number has the highest priority.
	- **Mail Server**—Name of the server that is saved in the A Record or the name of an external mail server.

**STEP 8** Click **Save**.

## **USB Device Update**

USB device firmware can be updated by using this network device.

To upgrade a USB device attached to a USB port, browse the file to be uploaded from a PC to the USB device and click **Upgrade**.

**4**

# 5

# **DHCP**

Dynamic Host Configuration Protocol (DHCP) is a network protocol that is used to configure network devices to communicate on an IP network. A DHCP client uses the DHCP protocol to acquire configuration information, such as an IP address, a default route, and one or more DNS server addresses from a DHCP server. The DHCP client then uses this information to configure its host. Once the configuration process is complete, the host is able to communicate on the Internet.

The DHCP server maintains a database of available IP addresses and configuration information. When it receives a request from a client, the DHCP server determines the network to which the DHCP client is connected, and allocates an IP address or prefix appropriate for the client, and sends configuration information appropriate for that client.

The DHCP server and DHCP client must be connected to the same network link. In larger networks, each network link contains one or more DHCP relay agents. These DHCP relay agents receive messages from DHCP clients and forward them to DHCP servers. DHCP servers send responses back to the relay agent, and the relay agent then sends these responses to the DHCP client on the local network link.

DHCP servers typically grant IP addresses to clients for a limited interval called a lease. DHCP clients are responsible for renewing their IP address before that interval has expired, and must stop using the address once the interval has expired, if they have not been able to renew it.

DHCP is used for IPv4 and IPv6. While both versions serve the same purpose, the details of the protocol for IPv4 and IPv6 are sufficiently different that they should be considered separate protocols.

## <span id="page-48-0"></span>**DHCP Setup**

DHCP Setup configures DHCP for IPv4 or IPv6. It also allows some devices to download their configuration from a TFTP server. When a device starts, if it does not have both the IP address and TFTP server IP address pre configured, it sends a request with Option 66, 67, and 150 to the DHCP server to obtain this information.

DHCP Option 150 is Cisco proprietary. The IEEE standard that similar to this requirement is Option 66. Like Option 150, Option 66 is used to specify the Name of the TFTP server. Option 67 provides the boot file name.

Option 82 (DHCP relay agent information option) enables a DHCP relay agent to include information about itself when forwarding client-originated DHCP packets to a DHCP server. The DHCP server can use this information to implement IP addressing or other parameter-assignment policies.

To open this page, select **DHCP > DHCP Setup**.

To set up DHCP IPv4, click the **IPv4** tab. To set up DHCP IPv6, click the **IPv6** tab.

## **Configuring DHCP for IPv4**

To configure DHCP for IPv4:

- **STEP 1** Choose **VLAN** or **Option 82**.
- **STEP 2** If you choose **Option 82**, add circuit IDs by using DHCP > **[Option 82](#page-51-0)**. Those circuit IDs are then listed in the **Circuit ID** drop-down menu.

If you choose **VLAN**, select the VLAN from the **VLAN ID** menu and enter:

- **Device IP Address**—Management IP address.
- **Subnet Mask**—Management IP subnetwork mask.

## **STEP 3** Select the **DHCP Mode**:

- **Disable**—Disables DHCP on this device. There are no additional parameters to complete.
- **DHCP Server**—Communicates the client DHCP requests to the device DHCP server.
- **DHCP Relay**—Passes DHCP requests and replies from another DHCP server through the device. If DHCP Relay is chosen, enter the **Remote DHCP Server** IP address.
- **Client Lease Time**—Amount of time in minutes that a network user is allowed to connect to the router with the current IP address. Valid values are 5 to 43200 minutes. The default is 1440 minutes (equal to 24 hours).
- **Range Start** and **Range End—**Starting and ending IP addresses that create a range of IP addresses that can be assigned dynamically. The range can be up to the maximum number of IP addresses that the server can assign without overlapping features such as PPTP and SSL VPN . Do not include this device LAN IP address in this dynamic IP range. For example, if the router uses the default LAN IP address, **192.168.1.1**, the starting value must be 192.168.1.2 or greater.
- **DNS Server—DNS** service type; where the DNS server IP address is acquired.
- **Static DNS 1** and **Static DNS 2**—Static IP address of a DNS Server. (Optionally) if you enter a second DNS server, the device uses the first DNS server to respond to a request.
- **WINS**—Optional IP address of a Windows Internet Naming Service (WINS) server that resolves NetBIOS names to IP addresses. If you do not know the IP address of the WINS server, use the default, 0.0.0.0.
- **STEP 4 Enter the TFTP Server parameters:** 
	- **TFTP Server Host Name**—Host name of the TFTP server.
	- **TFTP Server IP**—IP address of the TFTP server.
	- **Configuration Filename**—Configuration file name of the file used to update a device.

#### **Configuring DHCP for IPv6**

To configure DHCP for IPv6:

- **STEP 1** Enter the **IPv6 Address**.
- **STEP 2** Enter the **Prefix Length**.
- **STEP 3** Select the **DHCP Mode**:
	- **Disable**—Disables DHCP on this device. There are no additional parameters to complete.
	- **DHCP Server**—Communicates the client DHCP requests to the device DHCP server.
- **DHCP Relay**—Passes DHCP requests and replies from another DHCP server through the device.
- **Client Lease Time**—Amount of time that a network user is allowed to connect to the router with the current IP address. Enter the amount of time in minutes. Valid values are 5 to 43200 minutes. The default is 1440 minutes (equal to 24 hours).
- **DNS Server 1** and **DNS Server 2**—(Optional) IP address of a DNS server. If you enter a second DNS server, the device uses the first DNS server to respond. Specifying a DNS server can provide faster access than using a DNS server that is dynamically assigned. Use the default setting of 0.0.0.0 to use a dynamically assigned DNS server.
- **STEP 4** Enter the IPv6 address pool:
	- **Start Address**—Beginning address of the IPv6 address pool.
	- **End Address**—Ending address of the IPv6 address pool.
	- **Prefix Length—Length of the IPv6 IP address prefix.**

## **Viewing the DHCP Status**

DHCP Status displays the status of the DHCP server and its clients.

To open this page, select **DHCP** > **DHCP Status** in the navigation tree.

The IPv6 tab is available only if you enabled Dual-Stack IP on the **[Setup Network](#page-19-0)** page.

To view DHCP status and clients, click the **IPv4** tab or the **IPv6** tab. For IPv4, select **VLAN** or **Option 82**. For IPv6, select the **Prefix**.

For the DHCP server, the following information is shown:

- **DHCP Server—**IP address of the DHCP server.
- **Dynamic IP Used—**Number of dynamic IP addresses used.
- **Static IP Used (IPv4 only)—**Number of static IP addresses used.
- **DHCP Available—**Number of dynamic IP addresses available.

• **Total—**Total number of dynamic IP addresses managed by the DHCP server.

The Client Table shows the DHCP client information:

- **Client Host Name—**Name assigned to a client host.
- **IP Address—**Dynamic IP address assigned to a client.
- **MAC Address (IPv4 only)—**MAC address of a client.
- **Client Lease Time—**Amount of time that a network user can remain connected to the router with a dynamic IP address.

To release an IPv4 client IP address, select the **Client Host Name** and click **Delete**.

Click **Refresh** to renew the data.

## <span id="page-51-0"></span>**Option 82**

Option 82 (DHCP relay agent information option) enables a DHCP relay agent to include information about itself when forwarding client-originated DHCP packets to a DHCP server. The DHCP server can use this information to implement IP addressing or other parameter-assignment policies.

The DHCP Option 82 Configurable Circuit ID enhances validation security by allowing you to determine what information is provided in the Option 82 Circuit ID description.

To open this page, select **DHCP > Option 82** in the navigation tree.

To add a **Circuit ID**, click **Add**. A new row is added to the table and the circuit IDs are listed in the Circuit ID drop-down menu in the **[DHCP Setup](#page-48-0)** window.

To edit a **Circuit ID**, select the row and click **Edit**. The row is opened for modification.

## **IP and MAC Binding**

When the device is configured as a DHCP server or for DHCP relay, you can bind static IP addresses to up to 80 network devices, such as a web server or an FTP server.

Typically the MAC address of a device physically appears on a label on the bottom panel or back panel of a device.

To open this page, select **DHCP > IP & MAC Binding** in the navigation tree.

#### **Bind IP Addresses by Discovery**

To bind known IP addresses to MAC addresses and name the binding:

**STEP 1** Click **Show Unknown MAC Addresses**. The IP & MAC Binding Table appears. If the web browser displays a message about the pop-up window, allow the blocked content.

> The devices are listed by the IP address and the MAC address. If needed, click **Refresh** to update the data.

- **STEP 2** Enter a descriptive **Name**.
- **STEP 3** Check the **Enable** box. Alternatively, select all devices in the list by clicking the check box at the top of the Enable column.
- **STEP 4** Click **Save** to add the devices to the Static IP list, or click **Close** to close the popup window without adding the selected devices.

#### **Bind IP Addresses Manually**

To add a new binding to the list, click **Add** and enter the following information:

- **Static IPv4 Address—**Enter the IP address to be assigned to the device.
- **MAC Address—**Device MAC address.
- **Name—**Descriptive name for the device.
- **Enable—**Check this box to bind the static IP address to this device.

#### **Edit or Delete Bound Entries**

To **Edit** the settings, select an entry in the list and click **Edit**. The information appears in the text fields. Make the changes, and click **Save**.

To **Delete** an entry from the list, select the entry to delete, and click **Delete**. To select a block of entries, click the first entry, hold down the **Shift** key, and click the final entry in the block. To select individual entries, press the **Ctrl** key while clicking each entry. To de-select an entry, press the **Ctrl** key while clicking the entry.

#### **Using the Static IP List to Block Devices**

The Static IP list can be used to control access to your network.

To block access by devices that are not on the list or do not have the correct IP address:

- **Block MAC address on the list with wrong IP address**—Check this box to prevent a device from accessing your network if its IP address has been changed. For example, if you assigned a static IP address of 192.168.1.100 and someone configures the device to use 192.168.149, the device is not allowed to connect to your network. This discourages users from changing their device IP addresses without your permission. Uncheck the box to allow access regardless of the current IP address assignment.
- **Block MAC address not on the list**—Check this box to block access from devices that are not included in the Static IP list. This prevents unknown devices from accessing your network. Uncheck the box to allow access by any device that is configured with an IP address in the correct range.

## **DNS Local Database**

Domain Name Service (DNS) matches a domain name to its routable IP address. You can set up a DNS Local Database that enables the device to act as a local DNS server for commonly used domain names. Using a local database might be faster than using an external DNS server. If a requested domain name is not found in the local database, the request is forwarded to the DNS server that is specified on the **[Setup Network](#page-19-0)** > WAN Setting page.

If you enable this feature, you also must configure the client devices to use the device as the DNS server. By default, Windows computers are set to obtain a DNS server address automatically from the default gateway.

To change the TCP/IP connection settings, for example, on a PC running Windows, go to the Local Area Connection Properties > Internet Protocol > TCP/IP Properties window. Choose **Use the following DNS server address**, and enter the LAN IP address of the router as the Preferred DNS Server. For more information, refer to the documentation for the client that you are configuring.

#### **Add, Edit, or Delete Local DNS Entries**

To add a new entry, click **Add** and enter the following information:

- **Host Name—**Enter the domain name, such as example.com or example.org. If you do not include the final level of the domain name, Microsoft Windows® will automatically append your entry with .com.
- **IP Address—**Enter the IP address of the resource.

To **Edit** the settings, select an entry in the list. The information appears in the text fields. Make the changes, and click **Save**.

To **Delete** an entry from the list, select the entry to delete, and click **Delete**. To select a block of entries, click the first entry, hold down the **Shift** key, and click the final entry in the block. To select individual entries, press the **Ctrl** key while clicking each entry. To de-select an entry, press the **Ctrl** key while clicking the entry.

## **Router Advertisement (IPv6)**

The RADVD (Router Advertisement Daemon) is used for IPv6 auto-configuration and routing. When enabled, messages are sent by the router periodically and in response to solicitations. A host uses the information to learn the prefixes and parameters for the local network. Disabling this feature effectively disables autoconfiguration, requiring manual configuration of the IPv6 address, subnet prefix, and default gateway on each device.

This page is available if you enabled Dual-Stack IP on the **[Setup Network](#page-19-0)** page. If you did not do so, a message appears when you try to open this page.

To open this page, select **DHCP** > **Router Advertisement** in the navigation tree.

To **Enable Router Advertisement**, check the box and complete the other fields:

- **Advertise Mode—**Choose one of the following options:
	- **Unsolicited Multicast—**Send Router Advertisement messages to all interfaces in the multicast group. This option is the default setting. Also

enter the **Advertisement Interval**; the interval at which Router Advertisement messages are sent. Enter any value between 10 and 1800 seconds. The default is 30 seconds.

- **Unicast only—**Send Router Advertisement messages only to wellknown IPv6 addresses.
- **RA Flags**—Determines whether or not hosts can use DHCPv6 to obtain IP addresses and related information. The options are:
	- Managed—Hosts use an administered, stateful configuration protocol (DHCPv6) to obtain stateful addresses and other information through DHCPv6.
	- **Other—Uses an administered, stateful configuration protocol (DHCPv6)** to obtain other, non-address information, such as DNS server addresses.
- **Router Preference—High, Medium**, or **Low** preference metric is used in a network topology where multi-homed hosts have access to multiple routers. This metric helps a host to choose an appropriate router. If two routers are reachable, the one with the higher preference is chosen. These values are ignored by hosts that do not implement router preference. The default setting is High.
- **MTU—**Size of the largest packet that can be sent over the network. The MTU (Maximum Transmission Unit) is used in Router Advertisement messages to ensure that all nodes on the network use the same MTU value when the LAN MTU is not well-known. The default setting is1500 bytes, which is the standard value for Ethernet networks. For PPPoE connections, the standard is 1492 bytes. Unless your ISP requires a different setting, this setting should not be changed.
- **Router Lifetime—**Time in seconds that the Router Advertisement messages exist on the route. The default is 3600 seconds.

To add a new subnet, click **Add** and enter an **IPv6 Address**, **Prefix Length**, and **Lifetime**.

# 6

## **System Management**

System Management configures advanced settings, such as diagnostic tools, and performs tasks such as firmware upgrades, backups, and device reboots.

## **Dual WAN Connections**

Use this feature to configure the settings for your Internet connections, if you are using more than one WAN interface.

To configure the WAN ports, select **System Management** > **Dual WAN** in the navigation tree.

To configure load balancing choose one of the following modes to manage your WAN connections:

- **Smart Link Backup**—Ensures continuous connectivity. If the primary WAN connection is unavailable, the backup WAN connection is used. Choose the primary WAN interface from the drop-down menu.
- **Load Balance**—Use both WAN connections simultaneously to increase the available bandwidth. The router balances the traffic between the two interfaces in a weighted round-robin method.

**NOTE** DNS queries are not subject to load balancing.

To configure Interface Settings, select the **WAN Interface** and click **Edit**. The settings window for the interface appears. Enter the following parameters:

#### **Max Bandwidth Provided by ISP**

Enter the maximum bandwidth settings as specified by your ISP. If the bandwidth exceeds the specified number, the router uses another WAN interface for the next connection.

• **Upstream—**Maximum upstream bandwidth provided by your ISP. The default is 10000 kbs. The maximum is 1000000 kbs.

• **Downstream—**Maximum downstream bandwidth provided by your ISP. The default is 10000 kbs.

#### **Network Service Detection**

Optionally, check the box to allow the device to detect network connectivity by pinging specified devices and enter the settings as described here:

- **Retry count—**Number of times to ping a device. The range is 1 to 99999 and the default is 3.
- **Retry timeout—**Number of seconds to wait between pings. The range is 1 to 9999999 and the default is 10 seconds.
- **When Fail—Action taken if a ping test fails:** 
	- **Generate the Error Condition in the System Log**—Records the failure in the System Log. There is no failover to the other interface.
	- **Keep System Log and Remove the Connection**—Failover occurs and the backup interface is used. When the WAN port connectivity is restored, its traffic is restored.
- **Default Gateway, ISP Host, Remote Host,** and **DNS Lookup Host—** Select the device that you want to ping to determine network connectivity. For an ISP host or a remote host, enter the IP address. For a DNS Lookup host, enter a host name or domain name. Uncheck a box if you do not want to ping this device for network service detection.

#### **Protocol Binding**

Protocol Binding requires this interface to be used for specified protocols, source, and destination addresses. It allows an administrator to bind specific outbound traffic to a WAN interface. This is commonly used when the two WAN interfaces have different characteristics, or where certain traffic from LAN to WAN must go through the same WAN interface.

To add or edit table entries, click **Add** or **Edit** and enter the following:

- **Service—**Service (or All Traffic) to bind to this WAN interface. If a service is not listed, you can click **Service Management** to add it. For more information, see **Adding or Editing a Service**.
- **Source IP** and **Destination IP—**Internal source and the external destination for the traffic that goes through this WAN port. For a range of IP addresses, enter the first address in the first field and the final address in the To field. For a single IP address, enter the same address in both fields.

To enable the protocol binding, check the box to enable this rule, or uncheck the box to disable it.

To **Edit** the settings, select an entry in the list. The information appears in the text fields. Make the changes, and click **Save**.

To **Delete** an entry from the list, select the entry to delete, and click **Delete**. To select a block of entries, click the first entry, hold down the **Shift** key, and click the final entry in the block. To select individual entries, press the **Ctrl** key while clicking each entry. To de-select an entry, press the **Ctrl** key while clicking the entry.

#### **Adding or Editing a Service**

To add a new entry to the Service list or to change an entry, click **Service Management**. You can have up to 30 services in the list. If the web browser displays a warning about the pop-up window, allow the blocked content.

To add a service to the list, click **Add** and enter the following information:

- **Service Name—**A short description.
- **Protocol—**Required protocol. Refer to the documentation for the service that you are hosting.
- **Port Range—**Required port range.

To **Edit** the settings, select an entry in the list and click **Edit**. The information appears in the text fields. Make the changes, and click **Save**.

To **Delete** an entry from the list, select the entry to delete, and click **Delete**. To select a block of entries, click the first entry, hold down the **Shift** key, and click the final entry in the block. To select individual entries, press the **Ctrl** key while clicking each entry. To de-select an entry, press the **Ctrl** key while clicking the entry.

## **Bandwidth Management**

Bandwidth Management adjusts the bandwidth settings for upstream and downstream traffic and configures Quality of Service (QoS) settings for various types of traffic, such as voice services.

**NOTE** If you do not add any rule of QoS, then the total WAN bandwidth is not limited to the configured Maximum bandwidth value.

To open bandwidth management, select **System Management** > **Bandwidth Management** in the navigation tree.

#### **Maximum Bandwidth Provided by ISP**

Enter the maximum bandwidth settings as specified by your ISP:

- **Upstream—**Maximum upstream bandwidth provided by your ISP.
- **Downstream—**Maximum downstream bandwidth provided by your ISP.

#### **Bandwidth Management Type**

Choose one of the following management options:

- **Rate Control—**Minimum (guaranteed) bandwidth and maximum (limited) bandwidth for each service or IP address. You can add up to 100 services.
- **Priority—**Manage the bandwidth by identifying high-priority and lowpriority services.

#### **Rate Control**

To add an interface that is subject to bandwidth management, click **Add** and enter the settings:

- **Interface**—Interface that supports the service.
- **Service—**Service to manage. If a service is not listed, click **Service Management** to add a service.
- **IP—IP address or range to control.**
- **Direction—**Select **Upstream** for outbound traffic. Select **Downstream** for inbound traffic.
- **Min. Rate**—Minimum rate in kbs for the guaranteed bandwidth.
- **Max. Rate—**Maximum rate in kbs for the guaranteed bandwidth.

Check the box to enable the service.

#### **Configure Priority**

To add an interface that is subject to bandwidth management, click **Add** and enter the settings:

- **Interface**—Interface that supports the service.
- **Service—**Service to manage. If a service is not listed, click **Service Management** to add a service.
- **Direction—**Select **Upstream** for outbound traffic. Select **Downstream** for inbound traffic.
- **Priority—**Choose the priority for this service: **High** or **Low**. Default priority level is Medium, which is implied and not shown in the web interface.

Check the box to enable this service.

To **Edit** the settings, select an entry in the list and click **Edit**. The information appears in the text fields. Make the changes, and click **Save**.

To **Delete** an entry from the list, select the entry to delete, and click **Delete**. To select a block of entries, click the first entry, hold down the **Shift** key, and click the final entry in the block. To select individual entries, press the **Ctrl** key while clicking each entry. To de-select an entry, press the **Ctrl** key while clicking the entry.

## **SNMP**

Simple Network Management Protocol (SNMP) allows network administrators to manage, monitor, and receive notifications of critical events as they occur on the network. The device supports SNMP v1/v2c and SNMP v3. The device supports standard Management Information Bases (MIBs) such as MIBII, as well as private MIBs.

The device acts as an SNMP agent that replies to SNMP commands from SNMP Network Management Systems. The commands it supports are the standard SNMP commands get/next/set. It also generates trap messages to notify the SNMP manager when alarm conditions occur. Examples include reboots, power cycles, and WAN link events.

To open this page, select **System Management > SNMP** in the navigation tree.

## **Configuring SNMP**

- **System Name—Host name for the device.**
- **System Contact—**Name of the network administrator who can be contacted with updates about the device.
- **System Location—**Network administrator contact information**:** an E-mail address, telephone number, or pager number.
- **Trap Community Name—**Password sent with each trap to the SNMP manager. The string can be up to 64 alphanumeric characters. The default is **public**.
- **Enable SNMPv1/v2c—**Enables SNMP v1/v2c.
	- **Get Community Name—Community string for authenticating SNMP** GET commands. You can enter a name up to 64 alphanumeric characters in length. The default is public.
	- **Set Community Name**—Community string for authenticating SNMP SET commands. You can enter a name up to 64 alphanumeric characters in length. The default is private.
	- **SNMPv1/v2c Trap Receiver IP Address**—IP address or domain name for the server where you are running your SNMP management software.
- **Enable SNMPv3—**Enables SNMPv3. (Check the box and click **Save** before creating SNMP groups and users.) Follow the instructions in **[Configuring](#page-62-0)  [SNMPv3](#page-62-0)**.
	- **SNMPv3 Trap Receiver IP Address—IP address or domain name for** the server where you are running your SNMP management software.
	- **SNMPv3 Trap Receiver User**—Username for the server where you are running your SNMP management software.

#### <span id="page-62-0"></span>**Configuring SNMPv3**

You can create SNMPv3 groups to manage SNMP MIB access and identify the users that have access to each group.

To add or edit a group:

- **STEP 1** Click **Add** or select a group and click **Edit** in the Group Table.
- **STEP 2** Enter the **Group Name**.
- **STEP 3** Select the **Security Level** from the drop-down menu. Selecting **Authentication** or **Privacy** forces users to authenticate by using passwords. When **No Authentication**, **No Privacy** is selected, none of the users in this group are required to set an authentication password or a privacy password. The default is **No Authentication, No Privacy**. Authentication and Privacy passwords require at least 8 characters.
- **STEP 4** Select the **MIBs** that the members of the group can access.

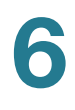

#### **STEP 5** Click **Save**.

To add or edit a user:

- **STEP 1** Click **Add** or select a user and click **Edit** in the User Table.
- **STEP 2** Enter the **User Name**.
- **STEP 3** Select the **Group** from the drop-down menu.
- **STEP 4** Select the **Authentication Method** and enter the **Authentication Password**.
- **STEP 5** Select the **Privacy Method** and enter the **Privacy Password**.
- **STEP 6** Click **Save**.

## **Discovery-Bonjour**

Bonjour is a service discovery protocol that locates network devices such as computers and servers on your LAN. When this feature is enabled, the device periodically multicasts Bonjour service records to the LAN to advertise its existence.

**NOTE** For discovery of Cisco Small Business products, Cisco provides a utility that works through a simple toolbar on the web browser called FindIt. This utility discovers Cisco devices in the network and display basic information, such as serial numbers and IP addresses. For more information and to download the utility, visit [www.cisco.com/go/findit](http://www.cisco.com/go/findit).

To open this page, select **System Management > Discovery-Bonjour** in the navigation tree.

To enable Bonjour globally, check the **Discovery Enable** box. It is enabled by default.

To enable Bonjour for a VLAN, check the box in the **Enable Bonjour** column. It is enabled by default.

## **LLDP Properties**

Link Layer Discovery Protocol (LLDP) is a vendor-neutral protocol in the Internet Protocol Suite used by network devices for advertising their identity, capabilities, and neighbors on an IEEE 802 local area network, principally wired Ethernet. LLDP information is sent by devices from each of their interfaces at a fixed interval, in the form of an Ethernet frame. Each frame contains one LLDP Data Unit (LLDPDU). Each LLDPDU is a sequence of type-length-value (TLV) structures.

To open this page, select **System Management > LLDP Properties** in the navigation tree.

To enable LLDP Properties, check the **Enable** box. (It is enabled by default.)

To enable LLDP Properties on an interface, check the **Enable**, **WAN1** or **WAN2**  box. (They are enabled by default.)

The LLDP Neighbor table displays this information:

- **Local Port**—Port identifier.
- **ChassisID Subtype**—Type of chassis ID (for example, MAC address).
- **ChassisID**—Identifier of the chassis. Where the chassis ID subtype is a MAC address, the MAC address of the device is displayed.
- **Port ID Subtype**—Type of the port identifier.
- **Port ID**—Port identifier.
- **System Name**—Name of the device.
- **Time to Live**—Rate in seconds at which LLDP advertisement updates are sent.

## **Using Diagnostics**

The Diagnostic page accesses two built-in tools, DNS Name Lookup and Ping. If you suspect a problem with connectivity, you can use these tools to investigate the cause.

To open this page, select **System Management > Diagnostic**.

To use DNS to learn an IP address, choose **DNS Lookup**, enter the **Lookup Domain Name** , such as www.cisco.com, and click **Go**. The IP address is displayed.

To test connectivity to a specified host, choose **Ping**, enter an IP address or host name, and click **Go**. If you do not know the IP address, use the DNS Lookup tool to learn it. Ping shows if the device is able to send a packet to a remote host and receive a response.

If the test is successful, the following information appears:

- **Status—**Status of the test: Testing, Test Succeeded, or Test Failed
- **Packets—**Number of packets transmitted, number of packets received, and percentage of packets lost in the Ping test
- **Round Trip Time—**Minimum, maximum, and average round-trip times for the Ping test

## **Factory Default**

To open this page, select **System Management > Factory Default**.

To reboot the device and return all parameters to factory default values, click **Factory Default**.

To restore the device to factory default, including the default certificates, click **Factory Default Including Certificates**.

## **Firmware Upgrade**

**6**

This feature downloads the firmware for your device from a PC or a USB Flash drive and installs it. The window displays the **Firmware Version** currently running on the device.

**NOTE** If you choose an earlier version of the firmware, the device might reset to factory default values. We recommend that you backup your configuration by using the **[Backup and Restore](#page-68-0)** procedure before updating the firmware.

Upgrading the firmware might take several minutes.

Do not turn off the power, press the reset button, close the browser, or disconnect the link during this process.

To open this page, select **System Management > Firmware Upgrade**.

To upload firmware from a PC, select **Firmware Upgrade from PC** and browse the file.

To upload firmware from a USB Flash drive, select **Firmware Upgrade from USB** and select the file.

## **Language Selection or Language Setup**

Use the Language Selection page or the Language Setup page to change the language associated with the user interface and the Help for your device.

For firmware versions after 1.0.2.03, use the Language Selection page to choose a language.

- **STEP 1** Navigate to **System Management** > **Language Selection**.
- **STEP 2** From the **Select Language** drop-down list, choose a language.
- **STEP 3** Click **Save**.

Alternatively, you can choose a language in the following ways:

- On the Login page, choose a language from the **Language** drop-down list.
- On all configuration pages, choose a language from the drop-down list at the top right-hand corner.

For firmware versions 1.0.2.03 or earlier, use the Language Setup page to choose a new language by uploading a language pack to your device.

- **STEP 1** Navigate to **System Management** > **Language Setup**.
- **STEP 2** From the **Mode** drop-down list, choose **Add**.
- **STEP 3** Enter the **New Language Name**.
- **STEP 4** Browse the **Language File Name**, to upload the new language file.
- **STEP 5** Click **Save**.
- **STEP 6** After the language pack is uploaded, choose a language from the drop-down list at the top right-hand corner on the Language Setup or other configuration pages.

## **Restart**

When you restart from the Restart page, the router sends out your log file (if logging is enabled) before the device is reset. The device parameters are retained.

To open this page, select **System Management > Restart** in the navigation tree.

To restart the device, click **Restart Router**.

## <span id="page-68-0"></span>**Backup and Restore**

Configuration files can be imported, exported, and copied. The router has two managed configuration files, startup and mirror. The device loads the startup file from memory when it boots up into the running configuration and copies the startup file to the mirror file. Thus, the mirror file contains the last known valid configuration.

If the Startup configuration file is corrupted or fails for any reason, the mirror configuration file is used. The router automatically copies the startup configuration to the mirror configuration after 24 hours of running in stable condition (no reboots and no configuration changes within the 24-hour period).

#### **Restoring the Settings from a Configuration File**

To restore the startup configuration from a file previously saved to a PC or USB Flash drive:

- **STEP 1** In the Restore Startup Configuration File section, select **Restore Startup Configuration File from PC** and click **Browse**. Or select **Restore Startup Configuration File from USB** and click **Refresh**.
- **STEP 2 Select a configuration file (.config).**
- **STEP 3** Click **Restore**. This process might take up to a minute. If the configuration file contains a different password than the current device management password, you are asked to enter this password before the configuration file is restored.
- **STEP 4** Click **System Management > Restart** in the navigation tree.

The imported settings are not applied until you restart the device by using **System Management > Restart**.

Alternatively, press the **Reset** button on the device for one second and then release it to restart the router.

## **Backing Up Configuration Files and Mirror Files**

To save your startup and mirror configuration files to your computer or a USB Flash drive:

- **STEP 1** Select **Backup Configuration File to PC** or **Backup Configuration File to USB.**
- **STEP 2** Click **Backup Startup Configuration** or **Backup Mirror Configuration**. The File Download window appears.

#### **STEP 3** Click **Save** and choose a file location. Optionally, enter a filename and click **Save**.

**TIP** The default filenames are Startup.config and Mirror.config. The .config extension is required. For easier identification, it might be helpful to enter a filename that includes the current date and time.

#### **Copying the Mirror File to the Startup File**

You can manually copy the device startup configuration file to the mirror configuration file.

You can use this process to back up a known good configuration before you make changes to the startup configuration:

- The startup configuration file is automatically copied to the mirror configuration file every 24 hours.
- When you save changes to the device parameters, the time counter resets and the next automatic copy occurs 24 hours later, unless you manually force the startup file to be saved as the mirror file.

To copy the startup file to the mirror file, click **Copy Mirror to Startup**. The copy operation is performed immediately, with no option to cancel. When the operation is finished, the page refreshes.

#### **Sanitizing the Configuration**

Sanitizing the configuration deletes the mirror file and the startup configuration file.

To delete the mirror file and the startup configuration file, click **Sanitize Configuration**.

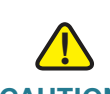

**CAUTION** The mirror configuration is deleted immediately, with no option to cancel the operation. The device is reset to use default settings, and is restarted.

#### **Backing Up the Firmware to a USB Flash Drive**

To back up the firmware to a Flash drive on the USB port, select the port from the drop-down menu and click **Backup**. The device saves the firmware image as **image.bin**.

## **Port Management**

Use Port Management to configure port settings and view the status of the port.

You can enable port mirroring, disable a port, or set the priority, speed, duplex mode, and auto-negotiation. You also can enable port-based VLANs to control traffic between devices on your network.

## **Port Setup**

You can set port mirroring and manage ports, including priority and mode. Port mirroring sends a copy of network packets seen on one port to a network monitoring connection on another port. This is commonly used for network appliances that require monitoring of network traffic, such as an intrusiondetection system. Port mirroring on a Cisco Systems switch is generally referred to as Switched Port Analyzer (SPAN).

Network Engineers or Administrators use port mirroring to analyze and debug data or diagnose errors on a network. This feature helps you to monitor network performance and alerts you when problems occur.

**NOTE** When **[MAC Address Cloning](#page-40-0)** is enabled, port mirroring does not work.

To open this page, select **Port Management > Port Setup** in the navigation tree.

To enable port mirroring for RV320, check **Mirror All WAN and LAN Traffic to Port 1**. Incoming and outgoing packets on WAN ports and LAN ports are copied to LAN1.

To enable port mirroring for RV325, check **Mirror All LAN Traffic to Port 1**. Incoming and outgoing packets on LAN ports are copied to LAN1.

The following read-only information is displayed for each port:

- **Port ID—**Port number or name, as it is labeled on the device
- **Interface—**Interface type: LAN, WAN, or DMZ

7
Enter the following settings:

- **Disable—**Check this box to disable a port. By default, all ports are enabled.
- **EEE**—Check this box to enable Energy-Efficient Ethernet that reduces the consumption of power during periods of low data activity.
- **Priority—**For each port, select the appropriate priority level, **High** or **Normal**. This ensures Quality of Service (QoS) by prioritizing the traffic for devices on particular ports. For example, you might assign High priority to a port that is used for gaming or video conferences. The default setting is Normal.
- **Mode—**Port speed and duplex mode. When **Auto Negotiation** is selected, the device auto-negotiates connection speeds and duplex mode with the connected device.

## **Port Status**

Port status displays a summary of the port states. Click **Refresh** to update the data.

To open this page, select **Port Management > Port Status** in the navigation tree.

The Ethernet table displays the following:

- **Port ID**—Location of the port.
- **Type—**Port type.
- **Link Status—**Status of the connection.
- Port Activity-Status of the port.
- **Priority**—Port priority set in the Port Setup window.
- **Speed Status—**Speed of the port, 10 Mbps or 100 Mbps or 1000 Mbps.
- **Duplex Status—**Duplex mode, Half or Full.
- **Auto negotiation—**Status of the duplex mode.

## **Traffic Statistics**

To open this page, select **Port Management > Traffic Statistics** in the navigation tree.

For the selected port, the Statistics table displays the following:

- **Port ID**—Location of the port.
- **Link Status—**Status of the connection.
- **Rx Packets—Number of packets received on the port.**
- **Rx Bytes—**Number of packet received, measured in bytes.
- **Tx Packets—Number of packets sent on the port.**
- **Tx Bytes—**Number of packet sent, measured in bytes.
- **Packet Error—**Number of packet errors.

## **VLAN Membership**

All LAN ports are on VLAN 1 by default.

To open this page, select **Port Management > VLAN Membership** in the navigation tree.

To enable VLANs, check **VLAN Enable**.

To add or edit a VLAN:

- **VLAN ID**—Identifier for the VI AN.
- **Description**—Description of this VLAN.
- **Inter VLAN Routing**—Allows packets to travel between VLANs. A VLAN with inter-VLAN routing disabled is isolated from other VLANs. Firewall access rules can be configured to further regulate (allow or deny) the inter-VI AN traffic.
- **For RV320**, **LAN 1** through **LAN 4**—A port can be tagged, untagged, or excluded from the VLAN.
- **For RV325**, **LAN 1** through **LAN 14**—A port can be tagged, untagged, or excluded from the VLAN.

## **Map DSCP to queue**

This option groups traffic by classes of service (CoS), ensuring bandwidth and higher priority for the specified services. All traffic that is not added to the IP Group uses Intelligent Balancer mode.

To open this page, select **Port Management > QoS:CoS/DSCP Setting** in the navigation tree.

To configure the service queues, select the **Queue** priority (4 is the highest and 1 is the lowest) from the drop-down menu.

To set the Differential Services Code Point (DSCP), select the **Queue** from the drop-down menus.

## **Map CoS to DSCP**

Differential Services Code Point or DiffServ specifies a simple, scalable method for classifying and managing network traffic and providing quality of service (QoS). DiffServ can be used to provide low-latency to critical network traffic such as voice or streaming media while providing simple best-effort service to noncritical services such as web traffic or file transfers.

To open this page, select **Port Management > DSCP Marking** in the navigation tree.

To configure the service queues, click **Edit** and set the Cos/802.1p and enter the status and priority.

## **802.1X Configuration**

Port-based network access control uses the physical access characteristics of IEEE 802 LAN infrastructures to provide a means of authenticating and authorizing devices attached to a LAN port that has point-to-point connection characteristics, and of preventing access to that port in cases which the authentication and authorization fails. A port in this context is a single point of attachment to the LAN infrastructure.

To open this page, select **Port Management > 802.1X Configuration** in the navigation tree.

To configure port-based authentication:

- **STEP 1** Check **Port-based Authentication** to enable the feature.
- **STEP 2** Enter the IP address of the RADIUS server.
- **STEP 3** Enter the **RADIUS UDP Port** number.
- **STEP 4** Enter the **RADIUS Secret**.
- **STEP 5** Select the **Administration State** in the Port table from the drop-down menu:
	- **Force Authorized**—Is LAN ports' Factory Default state. Authorizes the interface without authentication.
	- **Force Unauthorized**—Denies the interface access by moving the port into the unauthorized state. The device does not provide authentication services to the client through the interface.
		- **NOTE** Network access including router's management utility will be blocked from LAN when all LAN ports are configured with Force Unauthorized. Reset to factory default will be required if remote access is not enabled.
	- **Auto**—Enables port-based authentication. The interface moves between an authorized or unauthorized state based on the authentication exchange between the device and the client.

**STEP 6** Click **Save**.

# 8

## **Firewall**

The primary objective of a firewall is to control the incoming and outgoing network traffic by analyzing the data packets and determining whether it should be allowed through or not, based on a predetermined rule set. A network firewall builds a bridge between an internal network that is assumed to be secure and trusted and another network, usually an external (inter)network such as the Internet that is assumed not to be secure and untrusted.

## **General**

General firewall controls manage the features typically used by Internet browsers and applications.

To open this page, select **Firewall > General** in the navigation tree.

#### **Enabling Firewall Features**

To enable the **Firewall**, check **Enable**. The following firewall features can be enabled or disabled as needed:

- **SPI (Stateful Packet Inspection)**—Monitors the state of network connections (such as TCP streams, UDP communication) traveling across it. The firewall distinguishes legitimate packets for different types of connections. Only packets matching a known active connection are allowed by the firewall; others are rejected.
- **DoS (Denial-of-service )**—Detects attempts to cause a server overload. In general terms, DoS attacks are implemented by either forcing the targeted computer(s) to reset, or consuming its resources so that it can no longer provide its intended service or obstructing the communication media between the intended users and the victim so that they can no longer communicate adequately.
- **Block WAN Request**—Drops TCP requests and ICMP packets.
- **Remote Management—Allows remote management of the device when** enabled. The port is 443 by default. It can be changed to any user-defined port. The string will be https://<wan-ip>:<remote-management-port>
- **Multicast Pass Through**—Allows multicast messages to pass through the device.
- **HTTPS**—Hypertext Transfer Protocol Secure is a communications protocol for secure communication over a computer network, with especially wide deployment on the Internet.
- **SSL VPN—Allows SSL VPN connections.**
- **SIP ALG**—Application layer gateway that augments a firewall or NAT. It allows customized NAT traversal filters to be plugged into the gateway to support address and port translation for SIP control/data protocols.
- **UPnP**—Universal Plug and Play is a set of networking protocols that permits network devices, such as personal computers, printers, Internet gateways, Wi-Fi access points, and mobile devices, to seamlessly discover each other's presence on the network and establish functional network services for data sharing and communications.

#### **Restricting Web Features**

To restrict Web **Java**, **Cookies**, **ActiveX**, or **Access to HTTP Proxy Servers** features, select the check box.

To allow only the selected features (Java, Cookies, ActiveX, or Access to HTTP Proxy Servers) and restrict all others, enable **Exception**.

#### **Configuring Trusted Domain Names**

To add trusted domains, click **Add** and enter the **Domain Name**.

To edit a trusted domain, click **Edit** and modify the **Domain Name**.

## **Session Timeout**

The session timeout is the time it takes for the TCP or UDP session to time out after a period of idleness.

To open this page, select **Firewall > Session Timeout** in the navigation tree.

**TCP timeout**—Input the timeout value of TCP sessions.The default for TCP timeout is 1800 seconds.

**UDP timeout**—Input the timeout value of UDP sessions. The default for UDP timeout is 30 seconds.

## **Access Rules**

Access rules limit access to the subnetwork by allowing or denying access by specific services or devices identified by their IP address.

To open this page, select **Firewall > Access Rules** in the navigation tree.

To add or edit a service, click **Service Management**. This feature is described in **[Adding or Editing a Service Name](#page-39-0)**.

#### **Adding an Access Rule to the IPv4 Access Rule Table**

To add (or edit) an IPv4 access rule:

- **STEP 1** Click the **IPv4** tab.
- **STEP 2** Click **Add** (or select the row and click **Edit**).
- **STEP 3** Select the Action, **Allow** or **Deny**, for this rule from the drop-down menu.
- **STEP 4** Select a **Service** from the drop-down menu.
- **STEP 5** Select **Log packets matching this rule** or **No Log**.
- **STEP 6** Select the **Source Interface** from the drop-down menu.
- **STEP 7** Select the **Source IP** address from the drop-down menu. If you selected **Single**, enter the source IP address. If you selected **Range**, enter the range of source IP addresses.
- **STEP 8** Select the **Destination IP** address from the drop-down menu. If you selected **Single**, enter the destination IP address. If you selected **Range**, enter the range of destination IP addresses.
- **STEP 9** Configure the **Scheduling** for this access rule by selecting the time. Select **Always** for the access rule to be in effect 24 hours a day. Select **Interval** to set a time, and enter the hours and minutes that the access rule is effective in the **From** and **To** fields. For example, *07:00* to *20:00*. The access rule does not allow setting two time intervals.
- **STEP 10** Select the **Effective On** days of the week.

#### **STEP 11** Click **Save**.

#### **Adding an Access Rule to the IPv6 Access Rule Table**

To add (or edit) an IPv6 access rule:

- **STEP 1** Click the **IPv6** tab.
- **STEP 2** Click **Add** (or select the row and click **Edit**).
- **STEP 3** Select the Action, **Allow** or **Deny**, for this rule from the drop-down menu.
- **STEP 4** Select the **Service** from the drop-down menu.
- **STEP 5** Select the **Log** from the drop-down menu.
- **STEP 6** Select the **Source Interface** from the drop-down menu.
- **STEP 7** Select the **Source IP Prefix Length** from the drop-down menu. If you selected **Single**, enter the source IP prefix. If you selected **Range**, enter the starting IP prefix and the prefix length.
- **STEP 8** Select the **Destination Prefix Length** from the drop-down menu. If you selected **Single**, enter the destination IP prefix. If you selected **Range**, enter the starting IP prefix and the prefix length.
- **STEP 9** Click **Save**.

# 9

## **VPN**

A VPN is a connection between two endpoints in different networks that allows private data to be sent securely over a shared or public network, such as the Internet. This tunnel establishes a private network that can send data securely by using industry-standard encryption and authentication techniques to secure the data sent.

## <span id="page-81-0"></span>**Summary**

This feature displays general information about the VPN tunnel settings. The device supports up to 100 tunnels. The Virtual IP Range is reserved for EasyVPN users or VPN clients that connect to this device with the Mode Configuration option (described in **[Advanced Settings for IKE](#page-97-0)**) enabled.

To open this page, select **VPN > Summary** in the navigation tree.

To set a range of IP addresses to be used for VPN tunnels, click **Edit** and enter the following parameters:

- **Range Start** and **Range End**—Starting and ending range of IP addresses used for VPN tunnels.
- **DNS Server 1** and **DNS Server 2**—Optional IP address of a DNS server. If you enter a second DNS server, the device uses the first DNS server to respond. Specifying a DNS server can provide faster access than using a DNS server that is dynamically assigned. Use the default setting of 0.0.0.0 to use a dynamically assigned DNS server.
- **WINS Server1** and **WINS Server 2**—Optional IP address of a WINS server. Windows Internet Naming Service resolves NetBIOS names to IP addresses. If you do not know the IP address of the WINS server, use the default, 0.0.0.0.

• **Domain Name 1** through **4**—If this router has a static IP address and a registered domain name, such as MyServer.MyDomain.com, enter the **Domain Name** to use for authentication. A domain name can be used only for one tunnel connection.

The **VPN Tunnel Status** displays the number of **Tunnels Used**, **Tunnels Available**, **Tunnels Enabled**, and **Tunnels Defined**.

#### **Tunnel Status Connection Table**

The Connection Table displays the entries created in **VPN** > **[Gateway to Gateway](#page-83-0)** and **VPN** > **[Client to Gateway](#page-91-0)**:

- (Tunnel) **No**—Automatically generated tunnel ID number.
- (Tunnel) **Name—**Name of this VPN tunnel, such as Los Angeles Office, Chicago Branch, or New York Division. This description is for reference purposes; it does not have to match the name used at the other end of the tunnel.
- **Status**—Status of the VPN tunnel, Connected or Waiting for Connection.
- **Phase2 Enc/Auth/Grp—**Phase 2 encryption type (NULL/DES/3DES/AES-128/AES-192/AES-256), authentication method (NULL/MD5/SHA1), and DH group number (1/2/5).
- **Local Group**—IP address and subnet mask of the Local Group.
- **Remote Group—IP** address and subnet mask of the Remote Group.
- **Remote Gateway**—IP address of the Remote Gateway.
- **Tunnel Test—**Status of the VPN tunnel.

#### **Group VPN Status Connection Table**

The Connection Table displays the entries created in **VPN** > **[Client to Gateway](#page-91-0)**:

- **Group Name—**Name of this VPN tunnel. This description is for reference purposes; it does not have to match the name used at the other end of the tunnel.
- **Tunnels**—Number of users logged into the group VPN.
- **Phase2 Enc/Auth/Grp—**Phase 2 encryption type (NULL/DES/3DES/AES-128/AES-192/AES-256), authentication method (NULL/MD5/SHA1), and DH group number (1/2/5).
- **Local Group**—IP address and subnet mask of the Local Group.
- **Remote Client**—IP address and subnet mask of the Remote Client.
- **Details**—IP address of the Remote Gateway.
- **Tunnel Test—**Status of the VPN tunnel.

## <span id="page-83-0"></span>**Gateway to Gateway**

In a site-to-site or gateway-to-gateway VPN, the local router at one office connects to a remote router through a VPN tunnel. Client devices can access network resources as if they were all at the same site. This model can be used for multiple users at a remote office.

To open this page, select **VPN > Gateway to Gateway** in the navigation tree.

A successful connection requires that at least one of the routers to be identifiable by a static IP address or a Dynamic DNS hostname. Alternatively, if one router has only a dynamic IP address, you can use any email address as authentication to establish the connection.

The two ends of the tunnel cannot be on the same subnet. For example, if the Site A LAN uses the 192.168.1.x/24 subnet, Site B can use 192.168.2.x/24.

To configure a tunnel, enter corresponding settings (reversing local and remote) when configuring the two routers. Assume that this router is identified as Router A. Enter its settings in the Local Group Setup section; enter the settings for the other router (Router B) in the Remote Group Setup section. When you configure the other router (Router B), enter its settings in the Local Group Setup section, and enter the Router A settings in the Remote Group Setup section.

#### **Add a New Tunnel**

Enter the settings for a tunnel:

- **Tunnel No—ID number of the tunnel.**
- **Tunnel Name—**Name for this VPN tunnel, such as Los Angeles Office, Chicago Branch, or New York Division. This description is for your reference. It does not have to match the name used at the other end of the tunnel.
- **Interface—WAN** port to use for this tunnel.
- **Keying Mode**—Identifies the tunnel security: Manual, IKE with Preshared Key, IKE with Certificate.

• **Enable—**Check this box to enable the VPN tunnel, or uncheck it to disable the tunnel. By default, the tunnel is enabled.

### **Local Group Setup**

Enter the settings for the Local Group Setup for this router. (Mirror these settings when configuring the VPN tunnel on the other router. )

**NOTE** All the options are documented, but only those options that relate to the selected parameter display.

#### **Keying Mode = Manual or IKE with Preshared Key**

- **Local Security Gateway Type—**Method for identifying the router to establish the VPN tunnel. The Local Security Gateway is on this router; the Remote Security Gateway is on the other router. At least one of the routers must have either a static IP address or a DNS hostname to make a connection.
	- **IP Only—**This router has a static WAN IP address. The WAN IP address appears automatically.
	- **IP + Certificate—**This router has a static WAN IP address that appears automatically. This option is only available when IKE with Certificate is selected.
	- **IP + Domain Name (FQDN) Authentication—This device has a static IP** address and a registered domain name, such as MyServer.MyDomain.com. Also enter the **Domain Name** to use for authentication. The domain name can be used only for one tunnel connection.
	- **IP + E-mail Addr.(USER FQDN) Authentication—**This device has a static IP address and an email address is used for authentication. The WAN IP address appears automatically. Enter the **Email Address** to use for authentication.
	- **Dynamic IP + Domain Name (FQDN) Authentication—This router has a** dynamic IP address and a registered Dynamic DNS hostname (available from providers such as DynDNS.com). Enter a **Domain Name** to use for authentication. The domain name can be used only for one tunnel connection.

- **Dynamic IP + E-mail Addr.(USER FQDN) Authentication—**This router has a dynamic IP address and does not have a Dynamic DNS hostname. Enter an **Email Address** to use for authentication.

If both routers have dynamic IP addresses (as with PPPoE connections), do not choose **Dynamic IP + Email Addr.** for both gateways. For the remote gateway, choose **IP Address** and **IP Address by DNS Resolved**.

#### **Keying Mode = IKE with Certificate**

- **Local Security Gateway Type—**LAN resources that can use this tunnel. The only option is **IP + Certificate**.
	- **IP Address—**Displays the WAN IP address of the device.
- **Local Certificate**—Certificates available in the Certificate Management > **[My Certificate](#page-109-0)** window. Select the certificate from the drop-down menu.

**Self-Generator** displays the **[Certificate Generator](#page-112-0)** window.

**Import Certificate** displays the **[My Certificate](#page-109-0)** window.

- **Local Security Group Type**—Allows selection of a single **IP** address, a **Subnet**, or an **IP** (address) **Range** within a subnet.
	- **IP Address—**Specify one device that can use this tunnel. Enter the **IP Address** of the device.
	- **Subnet—**Allow all devices on a subnet to use the VPN tunnel. Enter the subnetwork **IP Address** and **Subnet Mask**.
	- **Begin IP** and **End IP** (IP Range)—A range of devices that can use the VPN tunnel. Enter the first IP address in **Begin IP** and the end IP address in **End IP**.

#### **Remote Group Setup**

Enter the settings for the Remote Group Setup for this router:

- **Remote Security Gateway Type—**Method for identifying the router to establish the VPN tunnel. The Remote Security Gateway is the other router. At least one of the routers must have either a static IP address or a dynamic DNS hostname to make a connection.
	- **IP Only**—Static WAN IP address. If you know the IP address of the remote VPN router, choose **IP Address**, and enter the address. If you do not know the IP address of the remote VPN router, select **IP by DNS Resolved**, and enter the domain name of the router. A Cisco router can get the IP address of a remote VPN device by DNS Resolved.
	- **IP + Domain Name (FQDN) Authentication—**This router has a static IP address and a registered domain name, such as MyServer.MyDomain.com. If you know the IP address of the remote VPN router, choose **IP Address**, and enter the address. If you do not know the IP address of the remote VPN router, select **IP by DNS Resolved**, and enter the domain name of the router. Cisco routers can get the IP address of remote VPN device by DNS Resolved.
	- **IP + E-mail Address (USER FQDN) Authentication—**This router has a static IP address and you want to use an E-mail address for authentication. If you know the IP address of the remote VPN router, choose **IP Address**, and enter the IP address. If you do not know the IP address of the remote VPN router, select **IP by DNS Resolved**, and enter the real domain name of the router. Cisco routers can get the IP address of remote VPN device by DNS Resolved.
	- **Dynamic IP + Domain Name (FQDN) Authentication—This router has a** dynamic IP address and a registered Dynamic DNS hostname (available from providers such as DynDNS.com). Enter a **Domain Name** to use for authentication. The domain name can be used only for one tunnel connection.
	- **Dynamic IP + E-mail Address (USER FQDN) Authentication—**This router has a dynamic IP address and does not have a Dynamic DNS hostname. Enter an **Email Address** to use for authentication. If both routers have dynamic IP addresses (as with PPPoE connections), do not choose **Dynamic IP + Email Address** for both gateways. For the remote gateway, choose **IP Address** or **IP Address by DNS Resolved**.
- **Local Security Group Type—**LAN resources that can use this tunnel. The Local Security Group is for this router's LAN resources; the Remote Security Group is for the other router's LAN resources.
	- **IP Address—**Specify one device that can use this tunnel. Enter the **IP Address** of the device.
	- **Subnet—**Allow all devices on a subnet to use the VPN tunnel. Enter the subnetwork **IP Address** and **Subnet Mask**.
	- **IP Range—**A range of devices that can use the VPN tunnel. Enter the first IP address in **Begin IP** and the end IP address in **End IP**.

#### **IPSec Setup**

For encryption to be successful, the two ends of a VPN tunnel must agree on the methods of encryption, decryption, and authentication. Enter exactly the same settings on both routers.

Enter the settings for Phase 1 and Phase 2. Phase 1 establishes the preshared keys to create a secure authenticated communication channel. In Phase 2, the IKE peers use the secure channel to negotiate Security Associations on behalf of other services such as IPsec. Be sure to enter the same settings when configuring other router for this tunnel.

- **Phase 1 / Phase 2 DH Group—**DH (Diffie-Hellman) is a key exchange protocol. There are three groups of different prime key lengths: Group 1 - 768 bits, Group 2 - 1,024 bits, and Group 5 - 1,536 bits. For faster speed and lower security, choose **Group 1**. For slower speed and higher security, choose **Group 5**. Group 1 is selected by default.
- **Phase 1 / Phase 2 Encryption—**Method of encryption for this phase: DES, 3DES, AES-128, AES-192, or AES-256. The method determines the length of the key used to encrypt or decrypt ESP packets. AES-256 is recommended because it is more secure.
- **Phase 1 / Phase 2 Authentication—**Method of authentication for this phase: MD5 or SHA1. The authentication method determines how the ESP (Encapsulating Security Payload Protocol) header packets are validated. MD5 is a one-way hashing algorithm that produces a 128-bit digest. SHA1 is a one-way hashing algorithm that produces a 160-bit digest. SHA1 is recommended because it is more secure. Make sure that both ends of the VPN tunnel use the same authentication method.
- **Phase 1 / Phase 2 SA Life Time—**Length of time a VPN tunnel is active in this phase. The default value for Phase 1 is 28800 seconds. The default value for Phase 2 is 3600 seconds.
- **Perfect Forward Secrecy—**When Perfect Forward Secrecy (PFS) is enabled, IKE Phase 2 negotiation generates new key material for IP traffic encryption and authentication, so hackers using brute force to break encryption keys will not be able to obtain future IPsec keys. Check the box to enable this feature, or uncheck the box to disable this feature. This feature is recommended.
- **Preshared Key—**Preshared key to use to authenticate the remote IKE peer. You can enter up to 30 keyboard characters or hexadecimal values, such as My\_@123 or 4d795f40313233 (' ' " \ are not supported). Both ends of the VPN tunnel must use the same Preshared Key. It is strongly recommended that you change the Preshared Key periodically to maximize VPN security.
- **Minimum Preshared Key Complexity—**Check the **Enable** box to enable the Preshared Key Strength Meter.
- **Preshared Key Strength Meter—**When you enable Minimum Preshared Key Complexity, this meter indicates the preshared key strength. As you enter a preshared key, colored bars appear. The scale goes from red (weak) to yellow (acceptable) to green (strong).
- **TIP** Enter a complex preshared key that includes more than eight characters, upper- and lowercase letters, numbers, and symbols such as  $-1$ <sup>\*</sup> $+$ =.

### **Advanced Settings for IKE with Preshared Key and IKE with Certificate**

For most users, the basic settings should suffice; advanced users can click **Advanced** to display the advanced settings. If you change the Advanced settings on one router, also enter the settings on the other router.

• **Aggressive Mode—**Two modes of IKE SA negotiation are possible: Main Mode and Aggressive Mode. If network security is preferred, Main Mode is recommended. If network speed is preferred, Aggressive Mode is recommended. Check this box to enable Aggressive Mode, or uncheck the box to use Main Mode.

**I**f the Remote Security Gateway Type is one of the Dynamic IP types, Aggressive Mode is required. The box is checked automatically, and this setting cannot be changed.

- **Compress (Support IP Payload Compression Protocol (IP Comp))—**A protocol that reduces the size of IP datagrams. Check the box to enable the router to propose compression when it initiates a connection. If the responder rejects this proposal, then the router does not implement compression. When the router is the responder, it accepts compression, even if compression is not enabled. If you enable this feature for this router, also enable it on the router at the other end of the tunnel.
- **Keep-Alive—**Attempts to reestablish the VPN connection if it is dropped.
- **AH Hash Algorithm—**Authentication Header (AH) protocol describes the packet format and default standards for packet structure. When AH is the security protocol, protection is extended forward into the IP header to verify the integrity of the entire packet. Check the box to use this feature and select an authentication method: MD5 or SHA1. MD5 produces a 128-bit digest to authenticate packet data. SHA1 produces a 160-bit digest to authenticate packet data. Both sides of the tunnel should use the same algorithm.
- **NetBIOS Broadcast—**Broadcast messages used for name resolution in Windows networking to identify resources such as computers, printers, and file servers. These messages are used by some software applications and Windows features such as Network Neighborhood. LAN broadcast traffic is typically not forwarded over a VPN tunnel. However, you can check this box to allow NetBIOS broadcasts from one end of the tunnel to be rebroadcast to the other end.
- **NAT Traversal—**Network Address Translation (NAT) enables users with private LAN addresses to access Internet resources by using a publicly routable IP address as the source address. However, for inbound traffic, the NAT gateway has no automatic method of translating the public IP address to a particular destination on the private LAN. This issue prevents successful IPsec exchanges. If your VPN router is behind a NAT gateway, check this box to enable NAT traversal. The same setting must be used on both ends of the tunnel.
- **Dead Peer Detection (DPD)—**Sends periodic HELLO/ACK messages to check the status of the VPN tunnel. This feature must be enabled on both ends of the VPN tunnel. Specify the interval between HELLO/ACK messages in the **Interval** field.
- **Extended Authentication**—Uses an IPsec host username and password to authenticate the VPN clients or it uses the user database found in User Management. Both IPSec host and edge device must enable Extended Authentication. To use the **IPsec Host**, click the radio button and enter the **User Name** and **Password**. To use the **Edge Device**, click the radio button and select the database from the drop-down menu. To add or edit the database, click **Add/Edit** to display the User Management window.
- **Tunnel Backup—**When DPD determines that the remote peer is unavailable, this feature enables the router to reestablish the VPN tunnel by using either an alternative IP address for the remote peer or an alternative local WAN interface. Check the box to enable this feature and enter the following settings. This feature is available only if Dead Peer Detection is enabled.
	- **Remote Backup IP Address—Alternative IP address for the remote** peer, or reenter the WAN IP address that was already set for the remote gateway.
	- **Local Interface—**WAN interface to use to reestablish the connection.
	- **VPN Tunnel Backup Idle Time—**When the router boots up and the primary tunnel is not connected within the specified period, the backup tunnel is used. The default idle time is 30 seconds.
- **Split DNS—**Sends some of the DNS requests to one DNS server and other DNS requests to another DNS server, based on specified domain names. When the router receives an address resolution request from client, it inspects the domain name. If it matches one of the domain names in the Split DNS settings, it passes the request to the specified DNS server. Otherwise, the request is passed to the DNS server that is specified in the WAN interface settings.

**DNS Server 1** and **DNS Server 2—**IP address of the DNS server to use for the specified domains. Optionally, specify a secondary DNS server in the **DNS Server 2** field.

**Domain Name 1** through **Domain Name 4—**Specify the domain names for the DNS servers. Requests for these domains are passed to the specified DNS server(s).

## <span id="page-91-0"></span>**Client to Gateway**

This feature creates a new VPN tunnel to allow teleworkers and business travelers to access your network by using third-party VPN client software, such as TheGreenBow.

To open this page, select **VPN > Client to Gateway** in the navigation tree.

Configure a VPN tunnel for one remote user, a group VPN for multiple remote users, or Easy VPN:

- **Tunnel—**Creates a tunnel for a single remote user. The tunnel number is automatically generated.
- **Group VPN—**Creates a tunnel for a group of users, eliminating the need to configure individual users. All of the remote users can use the same Preshared Key to connect to the device, up to the maximum number of supported tunnels. The router supports up to two VPN groups. The group number is automatically generated.
- **Easy VPN—Allows remote users to connect this device by using Cisco VPN** Client (also known as Cisco [Easy VPN Client\) utility \(available on https://](https://software.cisco.com/download/navigator.html?mdfid=270636499&flowid=4466) software.cisco.com/download/ [navigator.html?mdfid=270636499&flowid=4466, VPN Client v5.x or VPN](https://software.cisco.com/download/navigator.html?mdfid=270636499&flowid=4466)  Client v4.x:
	- Version 5.0.07 supports Windows 7 (32-bit and 64-bit), Windows Vista (32-bit and 64-bit), and Windows XP (32-bit)
	- Version 4.9 supports Mac OS X 10.4 and 10.5
	- Version 4.8 supports Intel based Linux

To set it up Easy VPN, configure a group password on this page, and add a username and password for each Cisco VPN Client users in the User Management Table in the **[User Management](#page-119-0)** section. When adding a user, the Unassigned group should be selected. The other groups are used for SSL VPN.

#### **Configure Tunnel or Group VPN**

Enter the following information:

• **Tunnel Name—**Name to describe the tunnel. For a single user, you can enter the username or location. For a group VPN, you could identify the group business role or location. This description is for your reference and does not have to match the name used at the other end of the tunnel.

- **Interface—**WAN port.
- **Keying Mode—**Choose the key management method:
	- Manual-Generate the key yourself, but do not enable key negotiation. Manual key management is used in small static environments or for troubleshooting purposes. Enter the required settings.
	- **IKE** (Internet Key Exchange) with Preshared Key—Use this protocol to set up a Security Association (SA) for your tunnel. (This setting is recommended.) If you selected **Group VPN**, this is the only option available.
	- **IKE with Certificate—**Use a certificate to authenticate a remote IKE peer.
- **Enable**—Check to enable this VPN.

#### **Configuring Easy VPN**

Enter the following information:

- **Name—**Name to describe the tunnel. For a single user, you can enter the username or location. This description is for your reference and does not have to match the name used at the other end of the tunnel.
- **Minimum Password Complexity**—When enabled, the password minimum requirements are:
	- Eight characters in length.
	- Not match the username.
	- Not match the current password.
	- Contain characters from at least 3 of the following categories: uppercase letters, lowercase letters, numbers, special characters available on the standard keyboard (''" \ are not supported).
- **Password**—Easy VPN password.
- **Password Strength Meter—**When Minimum Password Complexity is enabled, the Password Strength Meter indicates the password strength, based on the complexity rules. The scale ranges from red (unacceptable) to yellow (acceptable) to green (strong).
- **Interface—WAN** port to use for this tunnel.
- **Enable—**Check this box to enable the VPN tunnel, or uncheck it to disable the tunnel. By default, the tunnel is enabled.
- **Tunnel Mode**—**Split Tunnel**ing allows Internet destined traffic to be sent unencrypted directly to the Internet. **Full Tunnel**ing sends all traffic to the head-end device where it is then routed to destination resources (eliminating the corporate network from the path for Web access).
- **IP Address**—IP address assigned to the VPN interface.
- **Subnet Mask**—Subnetwork mask.
- **Extended Authentication**—Uses an IPsec host username and password to authenticate the VPN clients or it uses the user database found in User Management. To use the **IPsec Host**, click the radio button and enter the **User Name** and **Password**. To use the **Edge Device**, click the radio button and select the database from the drop-down menu. To add or edit the database, click **Add/Edit** to display the User Management window.

#### **Local Group Setup**

Enter the following information:

- **Local Security Gateway Type—**Method for identifying the router to establish the VPN tunnel. The Remote Security Gateway is the other router. At least one of the routers must have either a static IP address or a dynamic DNS hostname to make a connection.
	- **IP Only**—Static WAN IP address. If you know the IP address of the remote VPN router, choose **IP Address**, and enter the address. If you do not know the IP address of the remote VPN router, select **IP by DNS Resolved**, and enter the domain name of the router. A Cisco router can get the IP address of a remote VPN device by DNS Resolved.
	- **IP + Domain Name (FQDN) Authentication—This device has a static IP** address and a registered domain name, such as MyServer.MyDomain.com. If you know the IP address of the remote VPN router, choose **IP Address**, and enter the address. If you do not know the IP address of the remote VPN router, select **IP by DNS Resolved**, and enter the domain name of the router. Cisco routers can get the IP address of remote VPN device by DNS Resolved.
	- **IP + E-mail Address (USER FQDN) Authentication—**This device has a static IP address and uses an email address for authentication. If you know the IP address of the remote VPN router, choose **IP Address**, and enter the IP address. If you do not know the IP address of the remote VPN router, select **IP by DNS Resolved**, and enter the real domain name of the router. Cisco routers can get the IP address of remote VPN device by DNS Resolved.
- **Dynamic IP + Domain Name (FQDN) Authentication—This router has a** dynamic IP address and a registered Dynamic DNS hostname (available from providers such as DynDNS.com). Enter a **Domain Name** to use for authentication. The domain name can be used only for one tunnel connection.
- **Dynamic IP + E-mail Address (USER FQDN) Authentication—**This router has a dynamic IP address and does not have a Dynamic DNS hostname. Enter an **Email Address** to use for authentication.

If both routers have dynamic IP addresses (as with PPPoE connections), do not choose Dynamic IP + Email Address for both gateways. For the remote gateway, choose **IP Address** and **IP Address by DNS Resolved**.

- **Local Security Group Type—**Specify the LAN resources that can access this tunnel.
	- **IP Address—**Choose this option to allow only one LAN device to access the VPN tunnel. Then enter the IP address of the computer. Only this device can use this VPN tunnel.
	- **Subnet—**Choose this option (the default option) to allow all devices on a subnet to access the VPN tunnel. Then enter the subnetwork IP address and mask.
	- **IP Range—**Choose this option to allow a range of devices to access the VPN tunnel. Then identify the range of IP addresses by entering the first address in the **Begin IP** field and the final address in the **End IP** field.
- **Domain Name—**If you choose to use domain name authentication, enter the domain name.
- **Email—** If you choose to use email authentication, enter the email address.

#### **Remote Client Setup for Single User**

Specify the method for identifying the client to establish the VPN tunnel. The following options are available for a Single User, or Tunnel type, VPN:

• **IP Only—**Remote VPN client has a static WAN IP address. If you know the IP address of the client, choose **IP Address**, and then enter the address. If you do not know the IP address of the client, select **IP by DNS Resolved**, and then enter the domain name of the client on the Internet. The router gets the IP address of the remote VPN client by using DNS Resolved, and the IP address of the remote VPN client is displayed in the VPN Status section of the Summary page.

• **IP + Domain Name (FQDN) Authentication—**Client has a static IP address and a registered domain name. Also enter a **Domain Name** to use for authentication. The domain name can only be used only for one tunnel connection.

If you know the IP address of the remote VPN client, choose **IP Address**, and then enter the address. If you do not know the IP address of the remote VPN client, select **IP by DNS Resolved**, and then enter the real domain name of the client on the Internet. The router will get the IP address of remote VPN client by DNS Resolved, and the IP address of remote VPN client will be displayed in the VPN Status section of the Summary page.

• **IP + Email Address (USER FQDN) Authentication—**Client has a static IP address and you want to use any email address for authentication. The current WAN IP address appears automatically. Enter any **Email Address** to use for authentication.

If you know the IP address of the remote VPN client, choose **IP Address**, and then enter the address. If you do not know the IP address of the remote VPN client, select **IP by DNS Resolved**, and then enter the real domain name of the client on the Internet. The device gets the IP address of a remote VPN client by DNS Resolved, and the IP address of the remote VPN device is displayed in the VPN Status section of the Summary page.

- **Dynamic IP + Domain Name (FQDN) Authentication—**Client has a dynamic IP address and a registered Dynamic DNS hostname (available from providers such as DynDNS.com). Enter the **Domain Name** to use for authentication. The domain name can be used only for one tunnel connection.
- **Dynamic IP + E-mail Addr.(USER FQDN) Authentication—**Client has a dynamic IP address and does not have a Dynamic DNS hostname. Enter any **Email Address** to use for authentication.

#### **Remote Client Setup for a Group**

Specify the method for identifying the clients to establish the VPN tunnel. The following options are available for a Group VPN:

- **Domain Name (FQDN) Authentication—**Identifies the client by a registered domain name. Enter a **Domain Name** to use for authentication. The domain name can only be used for one tunnel connection.
- **Email Address (USER FQDN) Authentication—**Identifies the client by an E-mail address for authentication. Enter the address in the fields provided.

• **Microsoft XP/2000 VPN Client—**Client software is the built-in Microsoft XP/2000 VPN Client.

#### **IPSec Setup**

For encryption to be successful, the two ends of a VPN tunnel must agree on the methods of encryption, decryption, and authentication. Enter exactly the same settings on both routers.

Enter the settings for Phase 1 and Phase 2. Phase 1 establishes the preshared keys to create a secure authenticated communication channel. In Phase 2, the IKE peers use the secure channel to negotiate Security Associations for other services such as IPsec. Be sure to enter the same settings when configuring other routers for this tunnel.

- **Phase 1 / Phase 2 DH Group—**DH (Diffie-Hellman) is a key exchange protocol. There are three groups of different prime key lengths: Group 1 - 768 bits, Group 2 - 1,024 bits, and Group 5 - 1,536 bits. For faster speed and lower security, choose **Group 1**. For slower speed and higher security, choose **Group 5**. Group 1 is selected by default.
- **Phase 1 / Phase 2 Encryption—**Method of encryption for this phase: DES, 3DES, AES-128, AES-192, or AES-256. The method determines the length of the key used to encrypt or decrypt ESP packets. AES-256 is recommended because it is more secure.
- **Phase 1 / Phase 2 Authentication—**Method of authentication for this phase: MD5 or SHA1. The authentication method determines how the ESP (Encapsulating Security Payload Protocol) header packets are validated. MD5 is a one-way hashing algorithm that produces a 128-bit digest. SHA1 is a one-way hashing algorithm that produces a 160-bit digest. SHA1 is recommended because it is more secure. Make sure that both ends of the VPN tunnel use the same authentication method.
- **Phase 1 / Phase 2 SA Life Time—**Length of time a VPN tunnel is active in this phase. The default value for Phase 1 is 28800 seconds. The default value for Phase 2 is 3600 seconds.
- **Perfect Forward Secrecy—**When Perfect Forward Secrecy (PFS) is enabled, IKE Phase 2 negotiation generates new key material for IP traffic encryption and authentication, so hackers using brute force to break encryption keys will not be able to obtain future IPsec keys. Check the box to enable this feature, or uncheck the box to disable this feature. This feature is recommended.
- **Minimum Preshared Key Complexity—**Check **Enable** to enable the Preshared Key Strength Meter.
- **Preshared Key—**Preshared key to use to authenticate the remote IKE peer. You can enter up to 30 keyboard characters or hexadecimal values, such as My\_@123 or 4d795f40313233. Both ends of the VPN tunnel must use the same Preshared Key. We recommend that you change the Preshared Key periodically to maximize VPN security.
- **Preshared Key Strength Meter—**When you enable Minimum Preshared Key Complexity, this meter indicates the preshared key strength. As you enter a preshared key, colored bars appear. The scale goes from red (weak) to yellow (acceptable) to green (strong).
- **TIP** Enter a complex preshared key that includes more than eight characters, upper- and lowercase letters, numbers, and symbols such as  $-1$ <sup>+ $\wedge$ </sup>+= (''") are not supported).

## <span id="page-97-0"></span>**Advanced Settings for IKE**

For most users, the basic settings should suffice; advanced users can click **Advanced** to display the advanced settings. If you change the Advanced settings on one router, also enter the settings on the other router.

• **Aggressive Mode—**Two modes of IKE SA negotiation are possible, Main Mode and Aggressive Mode. If network security is preferred, Main Mode is recommended. If network speed is preferred, Aggressive Mode is recommended. Check this box to enable Aggressive Mode, or uncheck the box to use Main Mode.

If the **Remote Security Gateway Type** is one of the Dynamic IP types, Aggressive Mode is required. The box is checked automatically, and this setting cannot be changed.

- **Compress (Support IP Payload Compression Protocol (IP Comp))—**A protocol that reduces the size of IP datagrams. Check the box to enable the router to propose compression when it initiates a connection. If the responder rejects this proposal, then the router does not implement compression. When the router is the responder, it accepts compression, even if compression is not enabled. If you enable this feature for this router, also enable it on the router at the other end of the tunnel.
- **Keep-Alive—**Attempts to reestablish the VPN connection if it is dropped.
- **AH Hash Algorithm—**Authentication Header (AH) protocol describes the packet format and default standards for packet structure. When AH is the security protocol, protection is extended forward into the IP header to verify the integrity of the entire packet. Check the box to use this feature and select an authentication method: MD5 or SHA1. MD5 produces a 128-bit digest to authenticate packet data. SHA1 produces a 160-bit digest to authenticate packet data. Both sides of the tunnel should use the same algorithm.
- **NetBIOS Broadcast—**Broadcast messages used for name resolution in Windows networking to identify resources such as computers, printers, and file servers. These messages are used by some software applications and Windows features such as Network Neighborhood. LAN broadcast traffic is typically not forwarded over a VPN tunnel. However, you can check this box to allow NetBIOS broadcasts from one end of the tunnel to be rebroadcast to the other end.
- **NAT Traversal—**Network Address Translation (NAT) enables users with private LAN addresses to access Internet resources by using a publicly routable IP address as the source address. However, for inbound traffic, the NAT gateway has no automatic method of translating the public IP address to a particular destination on the private LAN. This issue prevents successful IPsec exchanges. If your VPN router is behind a NAT gateway, check this box to enable NAT traversal. The same setting must be used on both ends of the tunnel.
- **Extended Authentication—Allows you to specify a username and** password for authenticating incoming IPSec tunnel requests on top of a preshared key or certificate.
	- **IPsec Host**—Indicates use of an **IPsec Host** for extended authentication. **User Name**—Authentication username. **Password**—Authentication password.
	- **Edge Device**—Provides an IP address to the incoming tunnel requestor (after authentication) from the Virtual IP range configured in the **[Summary](#page-81-0)** window. Select the device from the drop-down menu. To add or edit the device domain, click **Add/Edit** to display the **[User](#page-119-0)  [Management](#page-119-0)** window.
- **Mode Configuration**—Provides an IP address to the incoming tunnel requestor (after authentication) from the Virtual IP Range configured in the VPN > **[Summary](#page-81-0)** window.

## **VPN Passthrough**

VPN Passthrough allows VPN clients to pass through this router and connect to a VPN endpoint and is enabled by default.

To open this page, select **VPN > VPN Passthrough** in the navigation tree.

To enable VPN Passthrough, check **Enable** for the allowed protocols:

- **IPSec Passthrough—**Internet Protocol Security (IPsec) is a suite of protocols used to implement secure exchange of packets at the IP layer.
- **PPTP Passthrough—**Point-to-Point Tunneling Protocol (PPTP) allows the Point-to-Point Protocol (PPP) to be tunneled through an IP network.
- **L2TP Passthrough—**Layer 2 Tunneling Protocol is the method used to enable Point-to-Point sessions by using the Internet at Layer 2.

## **PPTP Server**

Up to 10 PPTP (Point-to-Point Tunneling Protocol) VPN tunnels can be enabled for users who are running PPTP client software. For example, in Windows XP or 2000, a user opens the Network Connections panel and creates a new connection. In the wizard, the user selects the option to create a connection to the workplace by using a Virtual Private Network connection. The user must know the WAN IP address of this device. For more information, refer to the documentation or help files for your operating system.

To open this page, select **VPN > PPTP Server** in the navigation tree.

To enable the PPTP server and allow PPTP VPN tunnels, check the **Enable** box and enter the range:

**Range Start** and **Range End**—Range of LAN address to assign to the PPTP VPN clients. The LAN IP address range for PPTP VPN clients should be outside of the normal DHCP range of the router.

The **Connection Table** shows the tunnels in use. PPTP user accounts are added in the **[User Management](#page-119-0)** window (select **Unassigned** in the Group column).

## **SSL VPN**

A SSL VPN (Secure Sockets Layer virtual private network) allows users to establish a secure, remote-access VPN tunnel to this device by using a web browser. Users do not need a software or hardware client preinstalled on their computers. SSL VPN provides secure, easy access to a broad range of web resources and web-enabled applications from almost any computer on the Internet. They include:

- Internal websites
- Web-enabled applications
- NT/Active Directory file shares (i.e. My Network Place)
- **MS Outlook Web Access**
- Application Access (port forwarding access to other TCP-based applications)

SSL VPN uses the Secure Sockets Layer protocol and its successor, Transport Layer Security, to provide a secure connection between remote users and specific, supported internal resources configured at a central site. This device recognizes connections that must be proxied, and the SSL VPN web portal interacts with the authentication subsystem to authenticate users.

Access to resources by users of SSL VPN sessions is provided on a group basis. Users such as business partners can be put into a group that has no direct access to resources

on the internal network. Or, for users that require access to all resources in the internal network, this device supports Virtual Passage, which allows authorized users to obtain an IP address from this device through a SSL VPN tunnel and are then a part of the internal network.

You can follow below steps to access the resources on your local computer.

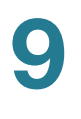

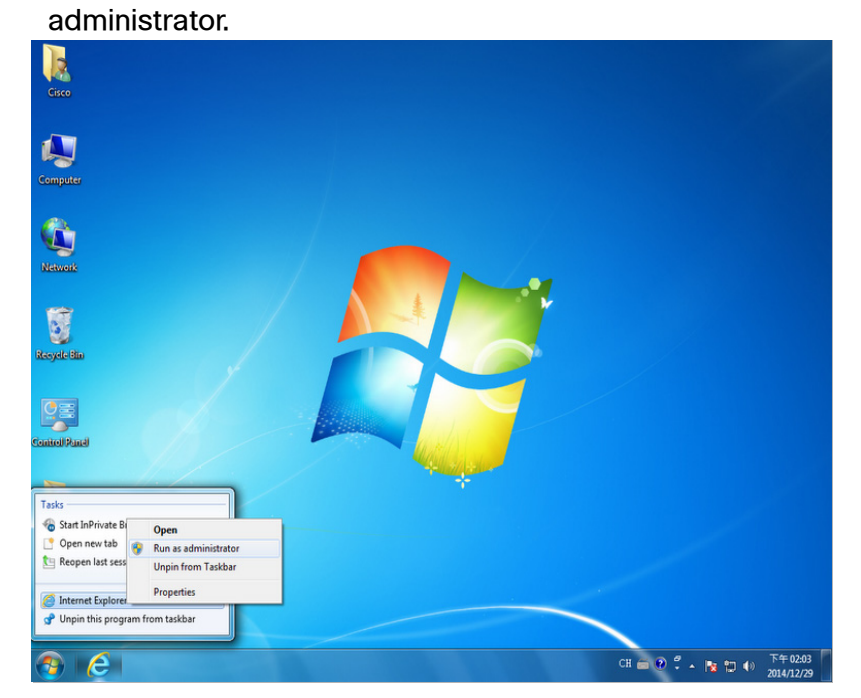

**STEP 1** Open the IE browser with administrator authority by clicking on Run as

**STEP 2** Access RV320/RV325 SSL and add SSL Server IP under the Compatibility View settings. Click on Continue to this website(not recommended).

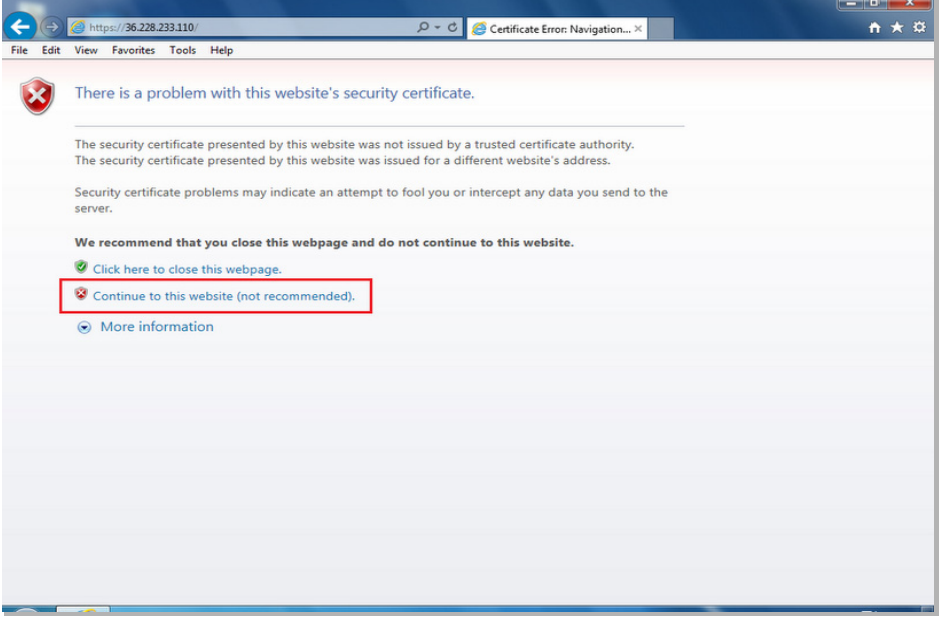

**STEP 3** Login SSL with your Username and Password. A prompt message pops out. Press the **Install** button to install MLWebCacheCleaner.cab.

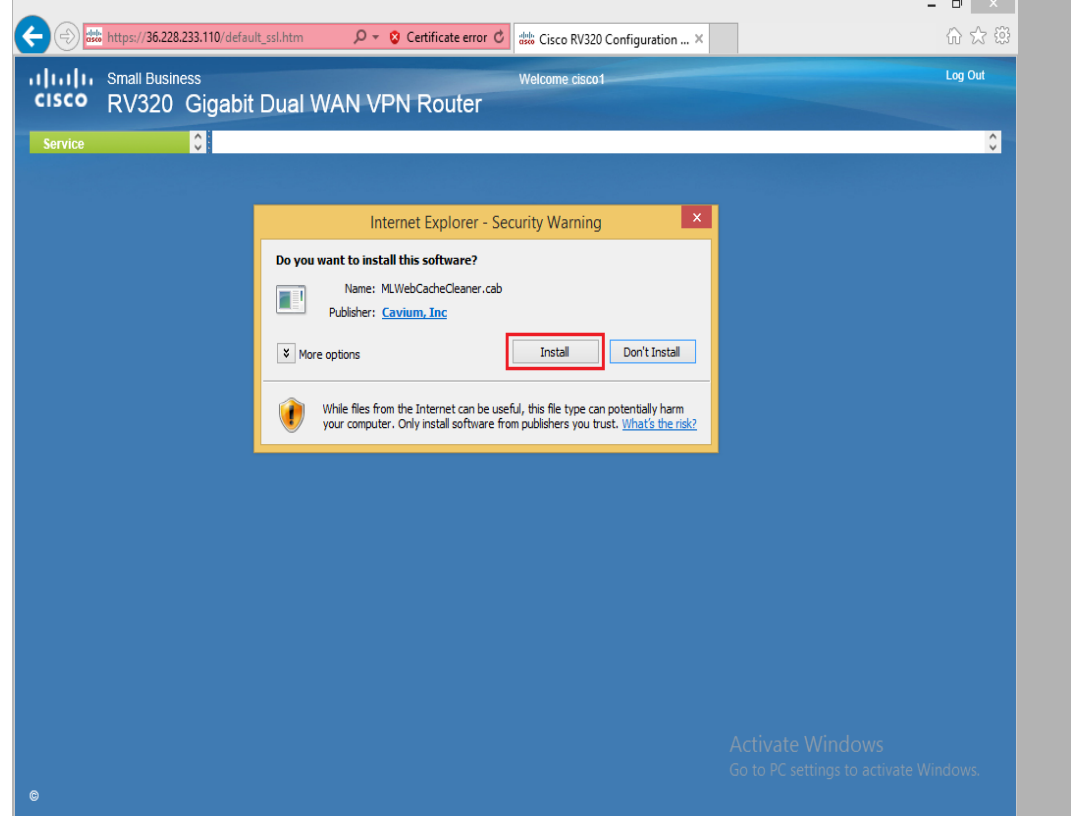

**STEP 4** Click on **Virtual Passage** page. Choose **Connect using Virtual Passage**. A warning message window pops out. Click on **Install** button (install Xtunnel\_WOW64.cab) to establish a tunnel.

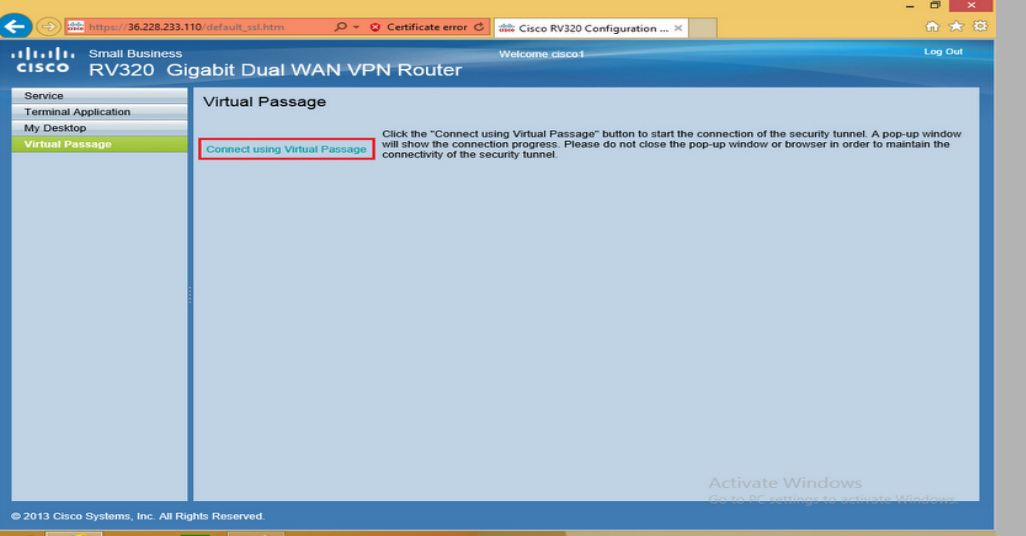

**9**

**STEP 5** After the **Virtual Passage** window finishes loading, the tunnel is connected. The PC will get the protected subnet IP from RV320/RV325 and be able to access the LAN resource.

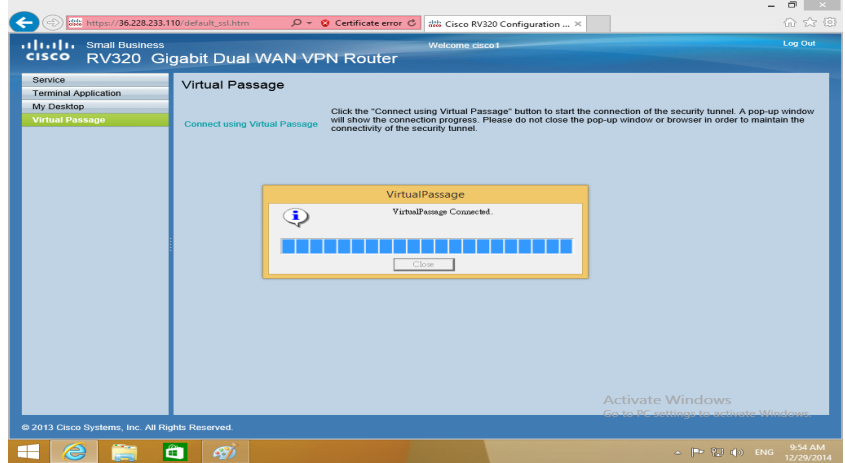

#### **Status**

Provides the status of the SSL VPN tunnels. A user can be logged out from this window.

To open this page, select **SSL VPN** > **Status** in the navigation tree.

The SSL Status Table displays:

- **User**—Name of the user.
- **Group**—Associated group.
- **IP**—IP address.
- **Login Time—Time user logged into the tunnel.**

To log out a user, click the icon in the **Logout** column.

#### **Group Management**

Group management controls user groups, including access to resources. An administrator can create multiple groups of users, where each group has access to different set of resources in the LAN. Typical scenario has two groups of users, where one group contains employees and the other group contains business partners. Although this device supports multiple domains, it is common to see a small business with a single domain that is tied to a particular authentication database, for example, a local database, RADIUS, or LDAP.

To open this page, select **SSL VPN** > **Group Management** in the navigation tree.

The SSL Status Table contains the following information:

- **Group**—Name of the group.
- **Domain**—Database from where the user is authorized.
- **User**—Usernames and types. Click **Details** to display.
- **Resource**—System resources the group is allowed to access. Click **Details** to display.
- **Status**—Group status.

#### **Delete a Group**

To delete a group, click the name of the group that you want to remove in the **SSL Status** table and click **Delete**. If users belong to only one group, when an administrator deletes the group, the corresponding users are deleted automatically.

To delete a group that is the default group for an authentication domain, delete the corresponding domain (you cannot delete the group in the Edit Group Settings window).

If the group is not the default group for an authentication domain, delete all users in the group, and then delete the group.

#### **Add or Edit a Group**

To add (or modify) a group, click **Add** (or select an entry and click **Edit** ) and enter the following parameters:

- **Group Name**—Name of the group. If you are editing an existing group, this parameter cannot be modified.
- **Domain**—Group domain. Click **Add** or **Edit** to display the **Group Management** window.
- **Enabled—Check to enable this group.**
- **Service Idle Time**—Time that the connection can be idle before the session is terminated.

Select the resources to be enabled for this group:

**Service**—Services available to this group.

• **Customized Service Bookmark**—Services (Telnet, SSH, FTP) and remote desktop services (RDP5, VNC) can use group-established bookmarks. This way, users are not required to remember or set a server name or IP address; they can click to use the administrator preconfigured resources.

Administrators can see all configured bookmarks that display on a user web portal.

- **My Desktop**—Enables RDP5 and VNC. Remote Desktop Protocol Client Enhancements (**RDP5**) ActiveX bookmarks now support advanced Windows options for resource mapping, with options to redirect drives, redirect printers, redirect ports, and redirect smartCards. Virtual Network Computing (**VNC**) is a graphical desktop sharing system that uses the remote frame buffer (RFB) protocol to remotely control another computer. It transmits the keyboard and mouse events from one computer to another, relaying the graphical screen updates back in the other direction, over a network.
- **Terminal Service—Allows applications, such as Word, Excel, and** PowerPoint.
- **Other**—Allows access to My Network Place and Virtual Passage. The Virtual Passage can be split tunnel (where traffic not specifically tagged for the tunnel is sent over another virtual connection) or Full Tunnel (where all traffic is sent through the tunnel).

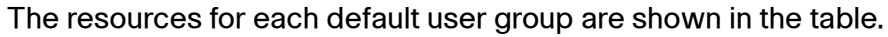

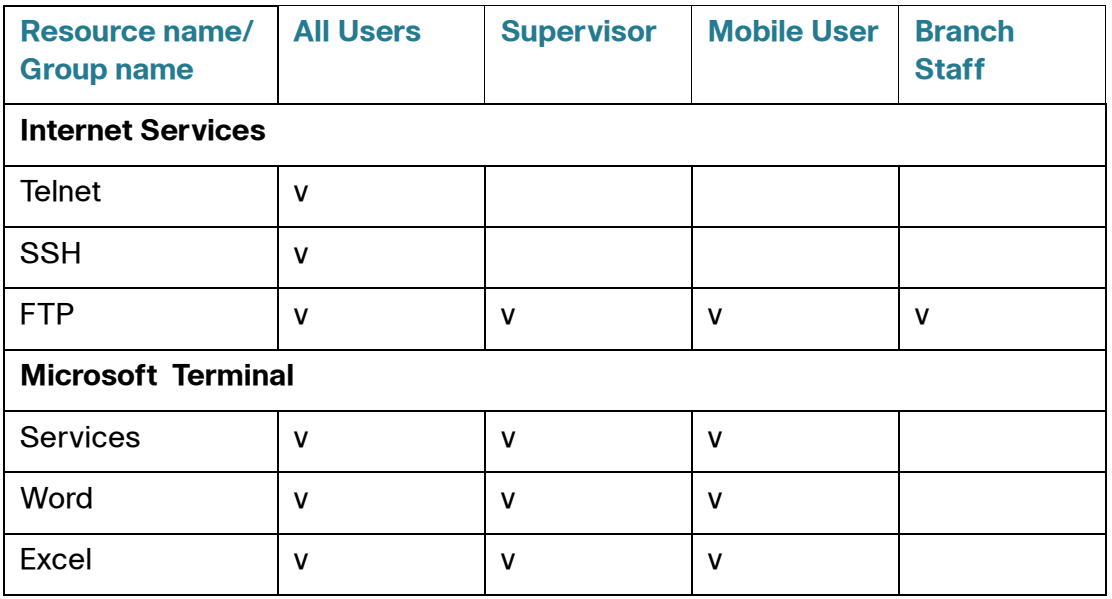

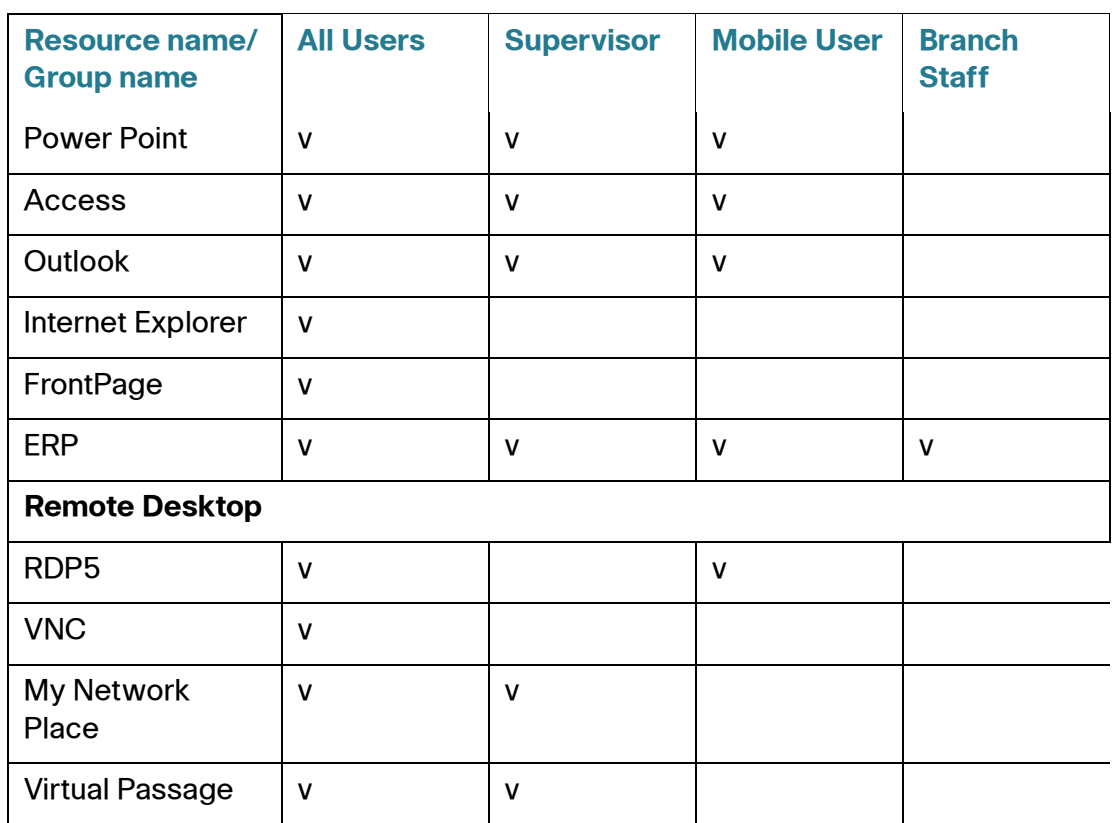

#### **Resource Management**

SSL VPN supports common Microsoft terminal services including Word, Excel, PowerPoint, Access, Outlook, Internet Explorer, FrontPage, and ERP. For each terminal service to be made available to users, configure a resource and specify the IP address of the application server and the path to the application.

To open this page, select **SSL VPN** > **Resource Management** in the navigation tree.

To add (or modify) a resource, click **Add** (or select an entry and click **Edit** ) and enter the following parameters:

- **Application Description**—Description of the application.
- **Application and Path**—Path and executable file names.
- **Working Directory**—Application directory.
- **Host Address**—IP address of the computer hosting the service.
- **Application Icon**—Icon to display.

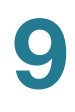

• **Enable**—Enables the resource.

#### **Advanced Setting**

Advanced SSL VPN settings limit the range of IP address that can access services, change the service port, or modify the banners.

To open this page, select **SSL VPN** > **Advanced Setting** in the navigation tree.

To modify advanced settings, enter the following parameters:

- **Client Address Range Starts**—Starting IP address of the allowed range.
- **Client Address Range Ends**—Ending IP address of the allowed range.
- **Service Port**—Port number for SSL VPN.
- **Business Name**—String that is displayed as a banner for the business name.
- **Resource Name**—String that is displayed as a banner for the resource name.
# **Certificate Management**

A digital certificate certifies the ownership of a public key by the named subject of the certificate. This allows others (relying parties) to rely upon signatures or assertions made by the private key that corresponds to the public key that is certified. In this model of trust relationships, a CA is a trusted third party that is trusted by both the subject (owner) of the certificate and the party relying upon the certificate. CAs are characteristic of many public key infrastructure (PKI) schemes.

Use Certificate Management to to generate and install SSL certificates.

## <span id="page-109-0"></span>**My Certificate**

You can add up to 50 certificates by self-signing or third-party authorization. You can also create certificates by using the **[Certificate Generator](#page-112-0)** or import certificates from a PC or USB device.

Self-signed SSL Certificates are not inherently trusted by browsers and while they can be used for encryption they do cause browsers to display warning messages informing the user that the certificate has not been issued by an entity the user has chosen to trust.

A user can also connect without a certificate installed on the PC. The user sees a security warning when connecting to the VPN tunnel, but can proceed without this extra security protection.

To open this page, select **Certificate Management > My Certificate** in the navigation tree.

To identify a certificate as the primary certificate, click the radio button of the desired certificate and click **Select as Primary Certificate**.

To display certificate information, click the **Details** icon.

#### **Exporting or Displaying a Certificate or Private Key**

The client certificate enables the client to connect to the VPN. To export or display a certificate or private key:

**STEP 1** Click the related icon **Export Certificate for Client** or **Export Certificate for Administrator** or **Export Private Key**. The File Download window appears.

> **Export Certificate for Client**—Client certificate that enables the client to connect to the VPN.

> **Export Certificate for Administrator**—Contains the private key and a copy can be exported to serve as a backup file. For example, before you reset the device to the factory default settings, you can export the certificate. After restarting the device, import this file to restore the certificate.

**Export Private Key**—Some VPN client software requires a credential with a private key, CA certificate, and certificate separately.

**STEP 2** Click **Open** to display the key. Click **Save** to save the key.

#### **Importing a 3rd-party or Self-signed Certificate**

A Certificate Signing Request (CSR) generated externally cannot be authorized or signed; an external CSR must be added by using **[CSR Authorization](#page-113-0)**.

To import a certificate:

- **STEP 1** Click **Add**.
- **STEP 2** Select **3rd-party Authorized** or **Self Signed**.
- **STEP 3** Select **Import from PC** or **Import from USB Device**.
- **STEP 4** Browse in the **CA Certificate**. (3rd-party only.)
- **STEP 5** Browse in the **Certificate and Private Key** (3rd-party or Self-signed).
- **STEP 6** Click **Save**.

## **Trusted SSL Certificate**

Secure Sockets Layer (SSL) is the standard security technology for creating an encrypted link between a web server and a browser. This link ensures that all data passed between the web server and browser remains private and integral. SSL is an industry standard and is used by millions of websites in the protection of their online transactions with their customers. To be able to generate an SSL link, a web server requires a SSL Certificate.

SSL certificates issued by trusted Certification Authorities do not display a warning and establish a secure link between website and browser transparently. The padlock signifies the user has an encrypted link with a company who has been issued a trusted SSL Certificate from a trusted Certificate Authority.

To open this page, select **Certificate Management > Trusted SSL Certificate** in the navigation tree.

The Certificate Table enables certificates and displays certificate information.

To view additional information regarding certificates, click **Details**.

To import a 3rd-party certificate, click **Add** and import the certificate:

- **STEP 1** Select **Import from PC** or **Import from USB Device**.
- **STEP 2** Browse in the **CA Certificate**.
- **STEP 3** Click **Save**.

## <span id="page-111-0"></span>**Trusted IPsec Certificate**

IPsec is used in the exchange of key generation and authentication data, key establishment protocol, encryption algorithm, or authentication mechanism of secure authentication and validation of online transactions with SSL Certificates.

To open this page, select **Certificate Management > Trusted IPsec Certificate** in the navigation tree.

To display certificate information, click the **Details** icon.

To export or display a certificate, click the **Export Certificate** icon. A pop-up window displays where you can **Open** the certificate for inspection or **Save** the certificate to a PC.

To import a 3rd-party certificate, click **Add** and import the certificate:

- **STEP 1** Select the **CA Certificate**.
- **STEP 2** Select **Import from PC** or Import from **USB Device**.
- **STEP 3** Browse in the **Certificate**. (3rd-party or Self-signed.)
- **STEP 4** Click **Save**.

## <span id="page-112-0"></span>**Certificate Generator**

The Certificate Request Generator collects information and generates a private key file and a certificate request. You can choose to generate a a self-signed certificate or a Certificate Signing Request (CSR) for an external certificate authority to sign. When the configuration is saved, the generated CSR or selfsigned certificate displays under **[My Certificate](#page-109-0)**.

To open this page, select **Certificate Management > Certificate Generator** in the navigation tree.

To generate a certificate:

- **STEP 1** Enter the following parameters:
	- **Type**—Certificate request type.
	- **Country Name**—Country of origin.
	- **State or Province Name—State or province (optional).**
	- **Locality Name**—Municipality (optional).
	- **Organization Name**—Organization (optional).
	- **Organizational Unit Name**—Subset of the organization.
	- **Common Name**—Common name of the organization.
	- **Email Address**—Contact email address (optional).
- **Key Encryption Length**—Length of the key.
- **Valid Duration**—Number of days the certificate is valid.
- **STEP 2** Click **Save**. The **[My Certificate](#page-109-0)** window appears.

## <span id="page-113-0"></span>**CSR Authorization**

CSR (Certificate Signing Request) is a digital identity certificate generated by a certificate generator. It is not a complete certificate until it is signed by a certificate authority (CA). This device can function as a CA and sign/authorize a CSR that is generated externally at Certificate Management>CSR Authorization. Once an eternally–generated CSR is signed by this device, the signed CSR becomes a trusted certificate, and moved to the **[Trusted IPsec Certificate](#page-111-0)** window. (To restore the device configuration to factory default values, including the default certificates, use the **[Factory Default](#page-65-0)** window. )

To sign a certificate:

- **STEP 1** Click **Browse** to identify the Certificate Signing Request.
- **STEP 2** To select the corresponding private key to authorize and sign the CSR, select the certificate to associate with the request from the **My Certificate** drop-down menu.
- **STEP 3** Click **Save**.

## **Log**

Logs document the status of the system, either by using traps or periodically.

## **System Log**

Configure Short Message Service (SMS) logs and alerts.

To open this page, select **Log** > **System Log** in the navigation tree.

#### **Configuring the System Log Send SMS**

To configure the link for the log, complete the following:

- **STEP 1** Click **Enable.**
- **STEP 2** Select **USB1** or **USB2** to send the log out the USB ports.
- **STEP 3** Check the **Dial Number1** and/or **Dial Number2** and enter the phone number to call.
- **STEP 4** Click **Test** to test the link.
- **STEP 5** Select when the log is sent:
	- When a link is brought up.
	- When a link is brought down.
	- Authentication fails.
	- The system is started.

**STEP 6** Click **Save**.

#### **Configuring the System Log Servers**

To enable a server, click **Enable** and enter the name of the **Syslog Server**.

11

## **Configure email Notification**

To configure E-mail notification, check **Enable** and complete the following:

- **Mail Server**—Name or IP address of the mail server.
- **Authentication**—Mail server login authentication type.
	- None-Without any authentication.
	- **Login Plain**—Authentication in plaintext format.
	- **TLS**—Authentication protocol of the secure connection (for example, Gmail uses TLS authentication option on port 587).
	- **SSL—Authentication protocol of the secure connection (for example,** Gmail uses SSL authentication option on port 465).
- **SMTP Port**—Simple Mail Transfer Protocol port number.
- **Username**—email user name. For example: Mail Server : smtp.gmail.com Authentication : SSL SMTP PORT : 465 Username : xxxxx@gmail.com Password : yyyyyy
- **Password**—email password.
- **Send Email to 1** and (optionally) **2**—Email address. For example, Send email to: zzz@company.com.
- **Log Queue Length**—Number of log entries to be made before notification is sent. For example, *10* entries.
- **Log Time Threshold**—Time between log notifications. For example, *10* minutes.
- **Real Time Alert—Event that triggers an immediate notification.**
- **Email Alert when block/filter contents accessed**—Alert email is sent when access is attempted by a device that is blocked or filtered.
- **Email Alert for hacker attack**—Alert email sent when access is attempted by a hacker attempting to use a denial-of-service (DOS) attack.

To email the log immediately, click **Email Log Now**.

## **Configure the Logs**

To trigger log entries, select the events:

- **Syn Flooding**—TCP connections requests are being received faster than the device can process them.
- **IP Spoofing**—IP packets with apparently forged source IP addresses sent with the purpose of concealing the identity of the sender or impersonating another computing system.
- **Unauthorized Login Attempt**—Rejected attempt to log on to the network.
- **Ping of Death**—Detected a malformed or otherwise malicious ping sent to a computer. A ping is normally 32 bytes in size (or 84 bytes when the Internet Protocol [IP] header is considered); historically, many computer systems could not handle a ping packet larger than the maximum IPv4 packet size of 65,535 bytes. Sending an oversize ping might crash the target computer.
- **Win Nuke**—A remote, denial-of-service attack (DoS) that affects the Microsoft Windows 95, Microsoft Windows NT, and Microsoft Windows 3.1x computer operating systems.
- **Deny Policies**—Access has been denied based on configured policies.
- **Authorized Login**—An authorized user has logged into the network.
- **System Error Messages**—System error messages are logged.
- **Allow Policies**—An authorized user has logged into the network through the configured policies.
- **Kernel**—All system kernel messages.
- **Configuration Changes**—Instances when the device configuration has been modified.
- **IPsec and PPTP VPN—VPN tunnel negotiation, connection, and** disconnection status.
- **SSL VPN**—SSL VPN tunnel negotiation, connection, and disconnection status.
- **Network**—WAN/DMZ interface is connected or disconnected.

## **Additional Information (Log Buttons)**

If the web browser displays a warning about the pop-up window, allow the blocked content. Click **Refresh** to update the data.

Click the following buttons to view additional information:

• **View System Log—**View the **System Log**. To specify a log, select the filter from the drop-down menu.

Log entries include the date and time of the event, the event type, and a message.The message specifies the type of policy, such as Access Rule, the LAN IP address of the source (SRC), and the MAC address.

- **Outgoing Log Table—**Outgoing packet information.
- **Incoming Log Table—Incoming packet information.**
- **Clear Log Now—**Click to clear the log without emailing it, only if you do not want to view the information in the future.

## **System Statistics**

To open this page, select **Log** > **System Statistics** in the navigation tree.

Detailed information about the ports and the devices attached to them are shown.

## **Processes**

To open this page, select **Log** > **Processes** in the navigation tree.

Detailed information about the running processes is shown.

# **User Management**

User management controls domain and user access, primarily used for PPTP, Cisco VPN Client (also known as EasyVPN), and SSL VPN.

To open this page, select **User Management** in the navigation tree.

To add (or modify) a domain:

- **STEP 1** Click **Add** (or select an entry and click **Edit**).
- **STEP 2** Choose the **Authentication Type** and enter the required information:
	- **Local Data Base**—Authenticates to a local database.
		- **Domain**—Domain name users select to log into the SSL VPN portal.
	- **Radius (PAP, CHAP, MSCHAP, MSCHAPv2)**—Authenticates to a RADIUS server by using Password Authentication Protocol (PAP), Challenge Handshake Authentication Protocol (CHAP), Microsoft Challenge Handshake Authentication Protocol (MSCHAP), or Microsoft Challenge Handshake Authentication Protocol Version 2 (MSCHAPv2).
		- **Domain**—Domain name users select to log into the SSL VPN portal.
		- **Radius Server—IP address of the RADIUS server.**
		- Radius Password-Authentication secret.
	- **Active Directory**—Windows Active Directory authentication. Note that Active Directory authentication is the most error prone. If you are unable to authenticate by using Active Directory, read the troubleshooting procedure at the end of this section.
		- **Domain**—Domain name users select to log into the SSL VPN portal.
		- **AD Server Address**—IPv4 address of the Active Directory server.
		- **AD Domain Name**—Domain name of the Active Directory server.
	- **LDAP**—Lightweight Directory Access Protocol.
- **Domain**—Domain name users select to log into the SSL VPN portal.
- **LDAP Server Address**—IPv4 address of the LDAP server.
- LDAP Base DN-Search base for LDAP queries. An example of a search base string is CN=Users, DC=yourdomain, DC=com.

#### **STEP 3** Click **OK**.

To add (or modify) a user, click **Add** (or select an entry and click **Edit**) and enter the following information:

- **Username**—Name the user enters to log into the SSL VPN portal.
- **Password**—Password used for authentication.
- **Group**—Groups sourced from the SSL Status Table in **[Group Management](#page-103-0)**. By default, the Group drop-down has 5 options; 4 default SSLVPN groups and Unassigned. The Unassigned group contains PPTP VPN users and EasyVPN users. The Administrator group has only one user, the default username of the Administrator group is **cisco**.
- **Domain**—Name of the domain listed in the Domain Management table.

# **Web Filtering**

Web filtering can provide you with the protection against access to the inappropriate websites based on the below working mechanism.

- **STEP 1** If the incoming URL is in the **Exclusion List** and its **Web Reputation** index value is not lower than 40, the URL is safe and allowed. Vice versa.
- **STEP 2** If the incoming URL is not in the **Exclusion List**, check if it is in the **Black List**. If it is in the **Black List**, the URL is blocked. If it is not in the **Black List**, check if it is in the **White List**.
- **STEP 3** If the incoming URL is included in the **White List**, the URL is allowed. If not, check the web category.
- **STEP 4** If the URL belongs to the selected items of the category, it is blocked. If not, check the **Web Reputation**.
- **STEP 5** If the reputation index value is not lower than 40, it is allowed. Vice versa.

**Web Filtering**—To always apply the web filtering, click **Always On**. To apply the web filtering according to schedules, click **Scheduled**. To disable web filtering, click **Always Off** and **Save**.

**Web Reputation**—Check **Web Reputation** to enable the web reputation analysis.

**Categories**—Click **Categories**, the Web Filter Category page opens. Choose **High**, **Medium**, **Low** or **Custom** to quickly define the filtering extent. You can also choose the items from the **Adult/Mature Content**, **Business/Investment**, **Entertainment**, **Illegal/Questionable**, **IT Resources**, **Lifestyle/Culture**, **Other** and **Security** categories. The incoming URL belonging to the selected items are blocked. Click **Save** and **Back** to the Web Filter page.

**Exceptions**—Click **Exceptions**, the page of **White List**, **Black List** and **Exclusion List** opens. Under each list field, select the **Type** of filtering mechanism from the drop-down menu and input the **Value** to add/edit an item. Click **Save** and **Back** to the Web Filter page.

**Schedule List**—To add and display the schedules of applying web filtering.

- Click **Add** and input the value of the fields.
	- **Name:** The name of the schedule.
	- **Description:** Describe the schedule.
	- Check the dates of implementing the schedule.
	- **Start:** The start time of the schedule.
	- **End:** The end time of the schedule.
	- Active: Check to activate the schedule.
	- Click **Save** to save the configuration.

## **Cisco Small Business Web Filtering Service Supplemental End User License Agreement**

This Supplemental End User License Agreement ("SEULA") contains additional terms and conditions that grant the right to use the Cisco Small Business Web Filtering Service and its associated software (collectively, the "Service") under the End User License Agreement ("EULA") between you and Cisco (collectively, the "Terms"). Capitalized terms used in this SEULA but not defined will have the meanings assigned to them in the EULA. To the extent that there is a conflict between the terms and conditions of the EULA and this SEULA, the terms and conditions of this SEULA will take precedence.

In addition to the limitations set forth in the EULA on your access and use of the Service, you agree to comply at all times with the terms and conditions provided in this SEULA. ACCESSING AND USING THE SERVICE CONSTITUTES ACCEPTANCE OF THE TERMS, AND YOU ARE BINDING YOURSELF AND THE BUSINESS ENTITY THAT YOU REPRESENT (COLLECTIVELY, "END USER") TO THE TERMS. END USER MUST CAREFULLY READ AND ACCEPT ALL OF THE TERMS BEFORE CISCO WILL PROVIDE YOU ACCESS TO THE SERVICE. IF YOU DO NOT AGREE TO ALL OF THE TERMS, YOU SHOULD CLICK THE "DECLINE" BUTTON WHERE PROMPTED AND DO NOT ACCESS OR USE THE SERVICE. IF YOU AGREE TO ALL OF THE TERMS YOU SHOULD CLICK THE "ACCEPT" BUTTON WHERE PROMPTED.

These Terms are effective on the date of End User's acceptance. Upon termination of these Terms, End User shall no longer be eligible to use the Service.

## 1. SCOPE OF THE SERVICE

1.1 These Terms describe the terms and conditions of your use of the Service.

1.2 Service Changes. Cisco reserves the right, at its sole discretion and from time to time, to modify the Service, or parts thereof, including, but not limited to, terminating the availability of a given feature or functionality. Some material Service changes may include a requirement that End User agree to the changed Terms. If End User does not agree with a change in the Service, or a modification of the Terms reflecting such change to the Services, either party may terminate these Terms pursuant to Section 3 (Term and Termination) and End User will no longer have access to the Service.

1.3 Third Party Service. End User understands and agrees that the Service is being provided by one or more third parties on behalf of Cisco (collectively, "Service Provider"), and that if Service Provider stops providing the Service for any reason, End User will no longer have access to the Service. End User may contact Cisco for more information in such event.

#### 2. THE SERVICE

2.1 Service. Subject to End User's compliance with the Terms, Cisco shall provide End User the Service for use on your Cisco device in accordance with the Service datasheet(s) available at: [http://www.cisco.com/c/en/us/products/routers/small](http://www.cisco.com/c/en/us/products/routers/small-business-rv-series-routers/datasheet-listing.html)[business-rv-series-routers/datasheet-listing.html](http://www.cisco.com/c/en/us/products/routers/small-business-rv-series-routers/datasheet-listing.html)

#### 3. TERM AND TERMINATION

3.1 Cisco may terminate these Terms immediately upon notice: (i) if End User breaches any provision of these Terms and fails to remedy such breach within thirty (30) days after written notification by Cisco to End User of such breach; or (ii) in the event that Cisco determines, at its sole discretion, to discontinue the Service. Upon termination as specified in these Terms, (a) all rights and licenses of End User hereunder shall terminate, and (b) End User access to the Service shall terminate.

3.2 Cisco may at any time terminate these Terms for convenience, for any reason, or for no reason at all, by providing End User with thirty (30) days prior notice of termination via posting an end of sale notice at: [http://www.cisco.com/c/en/us/](http://www.cisco.com/c/en/us/products/routers/small-business-rv-series-routers/eos-eol-notice-listing.html) [products/routers/small-business-rv-series-routers/eos-eol-notice-listing.html](http://www.cisco.com/c/en/us/products/routers/small-business-rv-series-routers/eos-eol-notice-listing.html)

3.3 End User may terminate these Terms upon thirty (30) days prior written notice to Cisco if End User does not agree to a change of scope or content made by Cisco in accordance with Section 1.

#### 4. OWNERSHIP AND LICENSE

4.1 Ownership. End User agrees that Cisco and/or Service Provider own all right, title and interest, including intellectual property rights in and to the Service.

4.2 License. Subject to the terms and conditions of these Terms, Cisco grants to End User a limited, non-exclusive, non-transferable license to use the Service on the Cisco device.

## 5. DATA USAGE AND PROTECTION

5.1 Collection. The Service may collect and send to the Cisco and/or Service Provider the following data: (a) your IP address; (b) your Cisco device model and serial numbers and (c) your Internet search requests (including, but not limited to, full URLs, Internet domains and destination web server IP addresses) (collectively, "Your Data"). End User represents and warrants that End User owns or has all necessary rights to Your Data, and acknowledges that Cisco and Service Provider do not test or screen Your Data, other than what is necessary to provide the Service. Cisco and Service Provider take no responsibility and assumes no liability for Your Data. End User shall be solely responsible and liable for Your Data.

5.2 Transfer. By using the Service, End User agrees and consents to the collection, use, processing and storage of Your Data and any other personal data according to the Terms and the Cisco Privacy Statement (available at: [http://](http://www.cisco.com/web/siteassets/legal/privacy.html) [www.cisco.com/web/siteassets/legal/privacy.html](http://www.cisco.com/web/siteassets/legal/privacy.html)). To the extent that there is a conflict between the terms and conditions of the Cisco Privacy Statement and the Terms, the terms and conditions of the Terms will take precedence. In performance of the Services, Cisco and/or Service Provider may transfer Your Data to its locations in the United States and/or other jurisdictions. By agreeing to the Terms or using the Service, End User agrees to such transfer of Your Data. Please note that Your Data may not be subject to the same controls as Your current location. End User consents to the uses described above, including but not limited to having Your Data transferred to and processed in the United States and other jurisdictions.

5.3 End User further agrees and consents that Cisco and/or Service Provider may

use Your Data to improve the Services and related services from Cisco and/or Service Provider, and may aggregate Your Data in a manner which does not identify End User. Cisco and/or Service Provider may share such aggregate information with third parties.

6. LIMITED WARRANTY AND DISCLAIMER

NOTHING IN THESE TERMS SHALL AFFECT THE WARRANTIES PROVIDED WITH ANY HARDWARE PURCHASED OR SOFTWARE LICENSED FROM CISCO BY END USER. ANY AND ALL SERVICES PROVIDED HEREUNDER ARE PROVIDED ON AN "AS IS" AND "AS AVAILABLE" BASIS. ALL EXPRESS OR IMPLIED CONDITIONS, REPRESENTATIONS, AND WARRANTIES INCLUDING, WITHOUT LIMITATION, ANY IMPLIED WARRANTIES OR CONDITIONS OF MERCHANTABILITY, FITNESS FOR A PARTICULAR PURPOSE (EVEN IF THE PURPOSE IS KNOWN TO CISCO), SATISFACTORY QUALITY, AGAINST INFRINGEMENT OR ARISING FROM A COURSE OF DEALING, USAGE, OR TRADE PRACTICE, ARE HEREBY EXCLUDED TO THE GREATEST EXTENT ALLOWED BY APPLICABLE LAW. END USER'S SOLE AND EXCLUSIVE REMEDY FOR BREACH OF WARRANTY SHALL BE, AT CISCO'S OPTION, RE-PERFORMANCE OF THE SERVICE; OR TERMINATION OF THE SERVICE.

IN NO EVENT DOES CISCO OR SERVICE PROVIDER WARRANT THAT THE SERVICE WILL BE UNINTERRUPTED, SECURE OR ERROR FREE.

NEITHER CISCO NOR SERVICE PROVIDER SHALL BE LIABLE FOR ANY FAILURE TO ACHIEVE ANY SERVICE LEVEL AGREEMENT FOR THE SERVICE.

END USER EXPRESSLY ACKNOWLEDGES AND AGREES THAT IT IS SOLELY RESPONSIBLE FOR YOUR DATA AND ANY OTHER DATA UPLOADED TO OR DOWNLOADED USING THE SERVICE. IN NO EVENT SHALL CISCO OR SERVICE PROVIDER BE LIABLE FOR THE ACCURACY OR COMPLETENESS OF THE INFORMATION PROVIDED IN CONNECTION WITH THE SERVICE.

CISCO'S (AND SERVICE PROVIDER'S) TOTAL LIABILITY TO END USER IN CONNECTION WITH CLAIMS ARISING UNDER THESE TERMS SHALL BE LIMITED TO THE MONEY, IF ANY, PAID BY END USER FOR THE SERVICE. THIS LIMITATION OF LIABILITY IS CUMULATIVE AND NOT PER INCIDENT (I.E., THE EXISTENCE OF TWO OR MORE CLAIMS WILL NOT ENLARGE THIS LIMIT).

EXCEPT FOR END USER'S BREACH OF SECTION 4 (OWNERSHIP AND LICENSE), IN NO EVENT SHALL EITHER PARTY, ITS RESPECTIVE AFFILIATES, OFFICERS,

DIRECTORS, EMPLOYEES, AGENTS OR SUPPLIERS BE LIABLE FOR ANY SPECIAL, INCIDENTAL, INDIRECT OR CONSEQUENTIAL DAMAGES, OR LOST REVENUE, LOST PROFITS, OR LOST OR DAMAGED DATA, WHETHER ARISING IN CONTRACT, TORT (INCLUDING NEGLIGENCE), OR OTHERWISE, EVEN IF SUCH PARTY HAS BEEN INFORMED OF THE POSSIBILITY THEREOF.

## 7. GENERAL

7.1 Indemnification. End User hereby indemnifies and holds Cisco harmless from any claim, loss, damage, liability and expense, including reasonable court costs and attorney's fees, resulting from any claim (i) arising out of the acts of End User, its employees or its agents or (ii) arising in connection with Your Data. This shall not limit Cisco's obligations, subject to these Terms, to provide the Service. All financial obligations associated with End User's business are the sole responsibility of End User.

7.2 Third Party Services. Cisco reserves the right to subcontract the provision of all or part of the Service to a third party.

7.3 Force Majeure. Cisco shall not be liable for any delay or failure in performance whatsoever resulting from acts beyond its reasonable control. Such acts shall include, but not be limited to delays attributed to delays of common carriers, acts of God, earthquakes, labor disputes, shortages of supplies, actions of governmental entities, riots, war, acts or threatened acts of terrorism, fire, epidemics and similar occurrences.

7.4 No Waiver. No waiver of rights under these Terms by either party shall constitute a subsequent waiver of this or any other right under these Terms.

7.5 Survival. The following sections shall survive the termination of these Terms: Sections 3 (Term and Termination), 4 (Ownership and License), 5 (Data Usage and Protection), 6 (Limited Warranty and Disclaimer) and 7 (General).

## **Where to Go From Here**

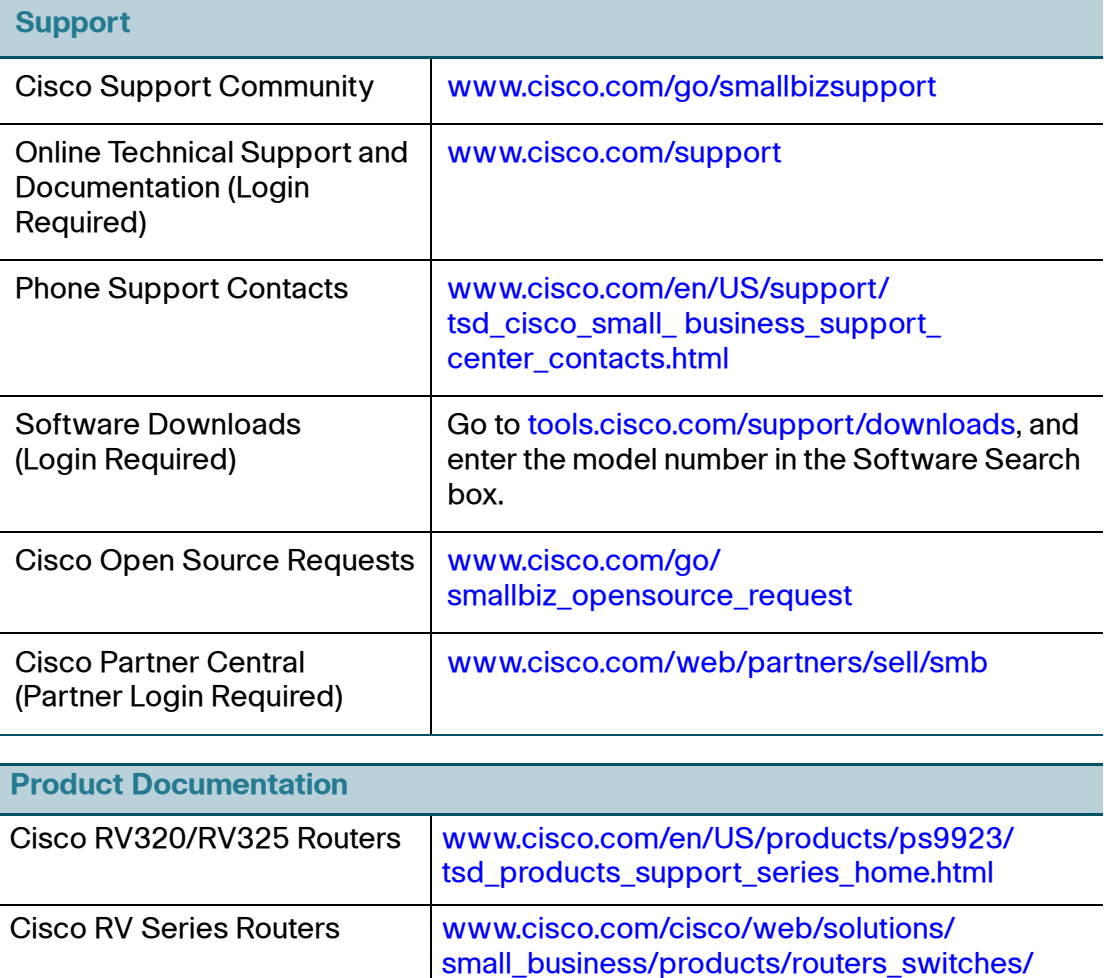

Cisco and the Cisco logo are trademarks or registered trademarks of Cisco and/or its affiliates in the U.S. and other countries. To view a list of Cisco trademarks, go to this URL: **[www.cisco.com/go/trademarks](http://www.cisco.com/go/trademarks)**. Third-party trademarks mentioned are the property of their respective owners. The use of the word partner does not imply a partnership relationship between Cisco and any other company. (1110R)

**ForPartners** 

small\_business\_routers/index.html-tab-

Copyright © 2015